# Integração Estado Fornecedor

# Manual do Usuário

**Versão 1.2.5 – dezembro de 2023**

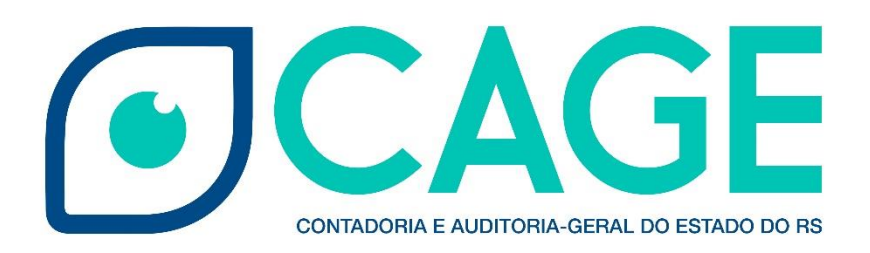

# **Sumário**

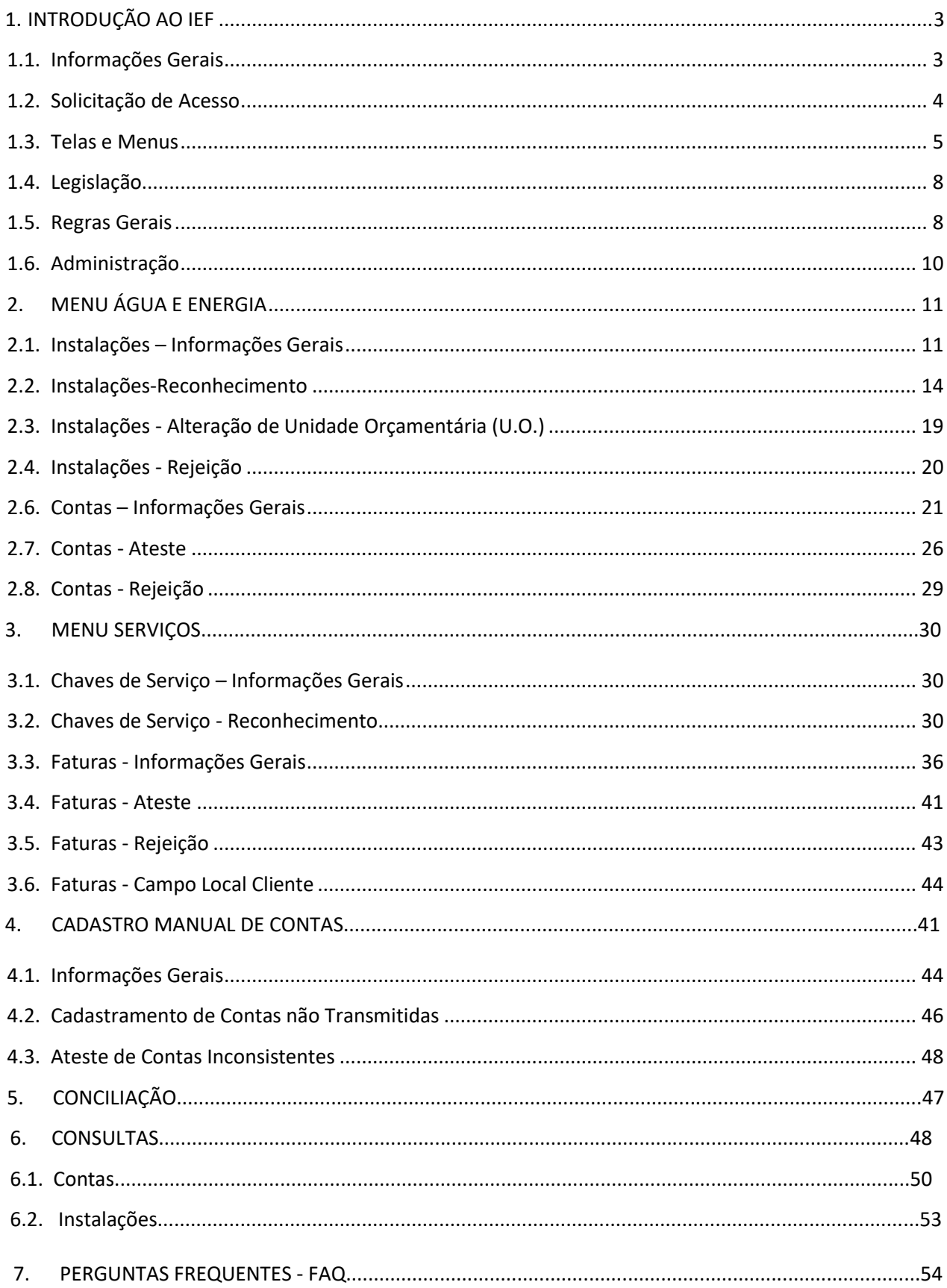

# <span id="page-2-0"></span>**1. INTRODUÇÃO AO IEF**

#### <span id="page-2-1"></span>**1.1. Informações Gerais**

O Integração Estado Fornecedor (IEF) é um módulo integrante do Sistema de Finanças Públicas do Estado – FPE, que objetiva a automação do processo de recebimento e ateste dos documentos credores emitidos a partir da execução dos contratos firmados entre os Órgãos e Entidades com fornecedores de serviços, proporcionando melhor gerenciamento e controle das contas públicas.

Sua origem está baseada na dificuldade que havia na conciliação das contas devidas aos grandes fornecedores do Estado (água, luz, telefonia e demais serviços). No processo antigo, realizado através da inclusão manual de documento credor no módulo Execução da Despesa, o controle era feito individualmente pelos gestores de contratos e fiscais em cada órgão/entidade, carecendo de uma ferramenta que centralizasse as informações e organizasse os dados, fornecendo informações gerenciais dos dados de faturas e instalações contratadas. Esse cenário contribuiu para o aumento do passivo com débitos de valores de contas e juros devidos por não pagamento em dia faturas.

Atualmente o módulo IEF administra as instalações e contas dos fornecedores de água, energia elétrica e serviços de Tecnologia da Informação, no entanto receberá melhorias para que possa administrar também as contas de telefonia e demais serviços contratados com grandes fornecedores.

O processo via IEF é totalmente eletrônico e garante a integridade dos dados uma vez que ninguém pode alterar os dados das faturas, exceto o próprio fornecedor e correção de dados de faturas inconsistentes em conformidade com o disposto no item [4. Cadastramento Manual de Contas.](#page-20-1) Os órgãos, secretarias, fundações e autarquias também se desoneram do envio de processos para recolher o ateste dos usuários finais.

Vantagens da utilização do IEF

Para os Órgãos/Entidades:

- possibilita abertura de processo único por fornecedor e exercício;
- controle eletrônico das situações das instalações e faturas;
- ateste eletrônico das faturas;
- notificações enviadas aos atestadores do recebimento de faturas no sistema;
- conciliação eletrônica das contas não reconhecidas automaticamente.

Para os Fornecedores:

- retorno dos pagamentos realizados por código de barras;
- retorno em relatórios da situação das faturas emitidas contra os Órgãos e Entidades;

- possibilidade de não envio das faturas pelo correio.

# <span id="page-3-0"></span>**1.2. Solicitação de Acesso**

Para ter acesso ao FPE, é necessário ter um ID e senha cadastrada no ambiente SOE-WEB. Além disso, é necessário possuir acesso a um "Perfil" específico, que define o conjunto de ações que um usuário estará autorizado a executar nos módulos do sistema FPE.

O **Administrador do sistema SOE-WEB** em cada órgão é o responsável por cadastrar ID e senha no SOE-WEB e solicitar, ao administrador do sistema FPE, um determinado Perfil aos usuários daquele órgão.

Portanto, para quem nunca acessou o sistema FPE e não possui ID de acesso, o primeiro passo é **solicitar ao administrador de sistema do seu órgão** um ID e senha do SOE-WEB **e indicar qual o** [Perfil](#page-4-1)  [desejado](#page-4-1) para que sejam então solicitadas as autorizações.

Cadastradas matrícula e senha de acesso, para logar no FPE, deve-se:

- 1. Acessar o endereço <https://fpe.intra.rs.gov.br/>;
- 2. Preencher as informações:

Organização (exemplo, secretaria da fazenda=SF); Matrícula/ID (fornecida pelo administrador SOE do órgão); Senha (fornecida pelo administrador SOE do órgão).

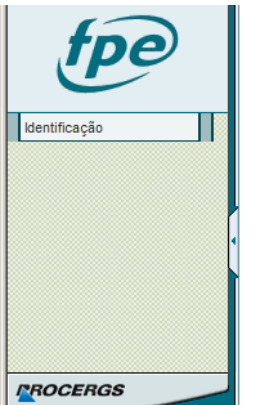

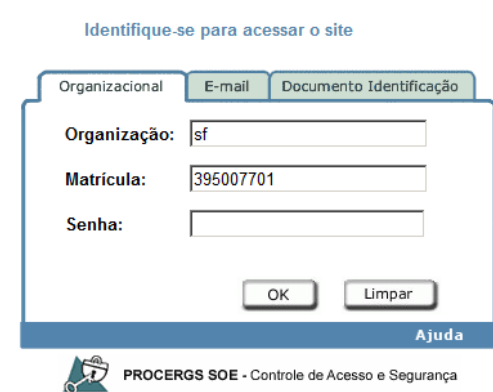

3. Apertar no botão [OK].

**O IEF é** [administrado](#page-9-0) **pela Subsecretaria e Contadoria e Auditoria Geral do Estado (CAGE/SEFAZ) por meio da sua Divisão de Tecnologia da Informação (DTI).**

#### <span id="page-4-1"></span>**1.2.1. Perfis do IEF**

O módulo IEF possui 4 perfis que deverão ser solicitados conforme a responsabilidade atribuída a cada usuário em conformidade com a organização administrativa do Órgãos/Entidade.

O acesso deve ser solicitado ao responsável, no órgão ou entidade, pelas solicitações de acesso de perfis FPE, conforme Manual do módulo [Controle de Acessos](http://cage.fazenda.rs.gov.br/lista/3991/manuais).

**- RECONHECEDOR DE INSTALAÇÕES IEF:** se destina ao usuário que administra os contratos de adesão ou contratos administrativos firmados entre órgãos públicos e fornecedores, para o fornecimento de serviços de telefonia, tecnologia da informação ou demais serviços abrangidos pelo módulo IEF. Esse usuário normalmente pertence à área administrativa responsável pela gestão dos contratos com os diversos fornecedores do órgão.

**- ATESTADOR DE CONTAS IEF:** O perfil "atestador" é para o usuário designado para a fiscalização do contrato, que será o responsável pela conferência e ateste das faturas de serviços de tecnologia, água e energia, consumos de contratos transversais e cadastramento manual de faturas, condição necessária para a geração do documento credor eletrônico que será liquidado e pago. O fiscal de contratos é o representante da Administração, em conformidade com o disposto no art. 3 do Decreto nº 52.215/2014.

**- CONCILIADOR IEF:** é utilizado pelos usuários que farão a conciliação manual das contas do IEF com as que estão na Execução da Despesa. Este perfil será fornecido aos Contadores e Auditores Seccionais e aos Contadores da Administração Indireta.

**- CONSULTA IEF:** permite ao usuário apenas consultar as informações no módulo IEF, não permitindo qualquer tipo de ação adicional. Normalmente os Auditores e Gestores recebem esse perfil.

#### <span id="page-4-0"></span>**1.3. Telas e Menus**

Após realizar login no sistema FPE, é mostrada a TELA INICIAL, onde existe o QUADRO DE AVISOS do sistema. Neste quadro, são divulgadas informações RELEVANTES para os diversos usuários do FPE, portanto é sempre necessário e imprescindível ler as informações constantes no quadro de avisos. Além dos avisos, a tela inicial também possui algumas ferramentas e atalhos localizados na barra inferior, como visto na imagem abaixo.

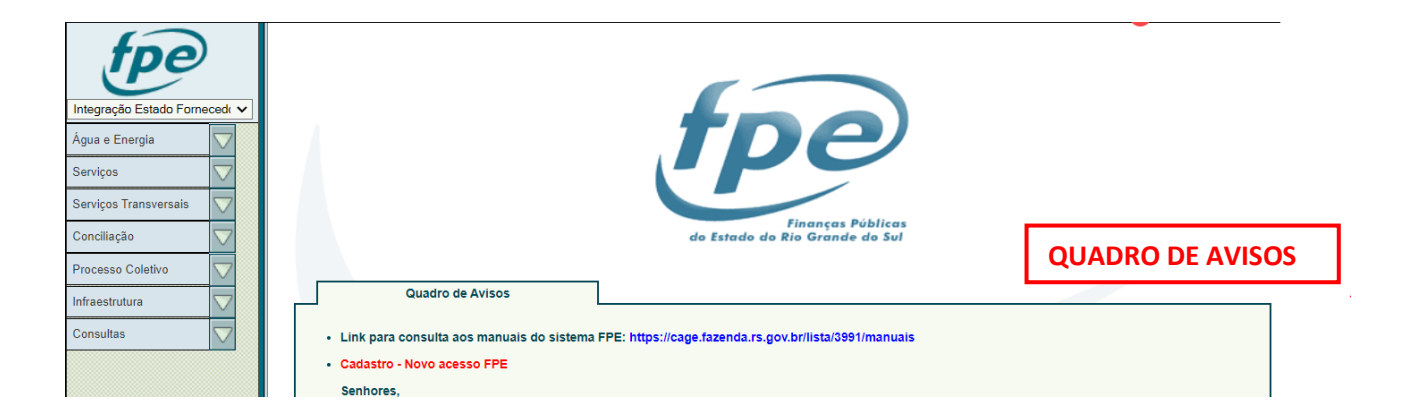

Na parte esquerda da tela, existe um menu suspenso ("drop-down"), onde são mostrados os MÓDULOS do sistema aos quais o usuário possui acesso. Conforme imagem abaixo:

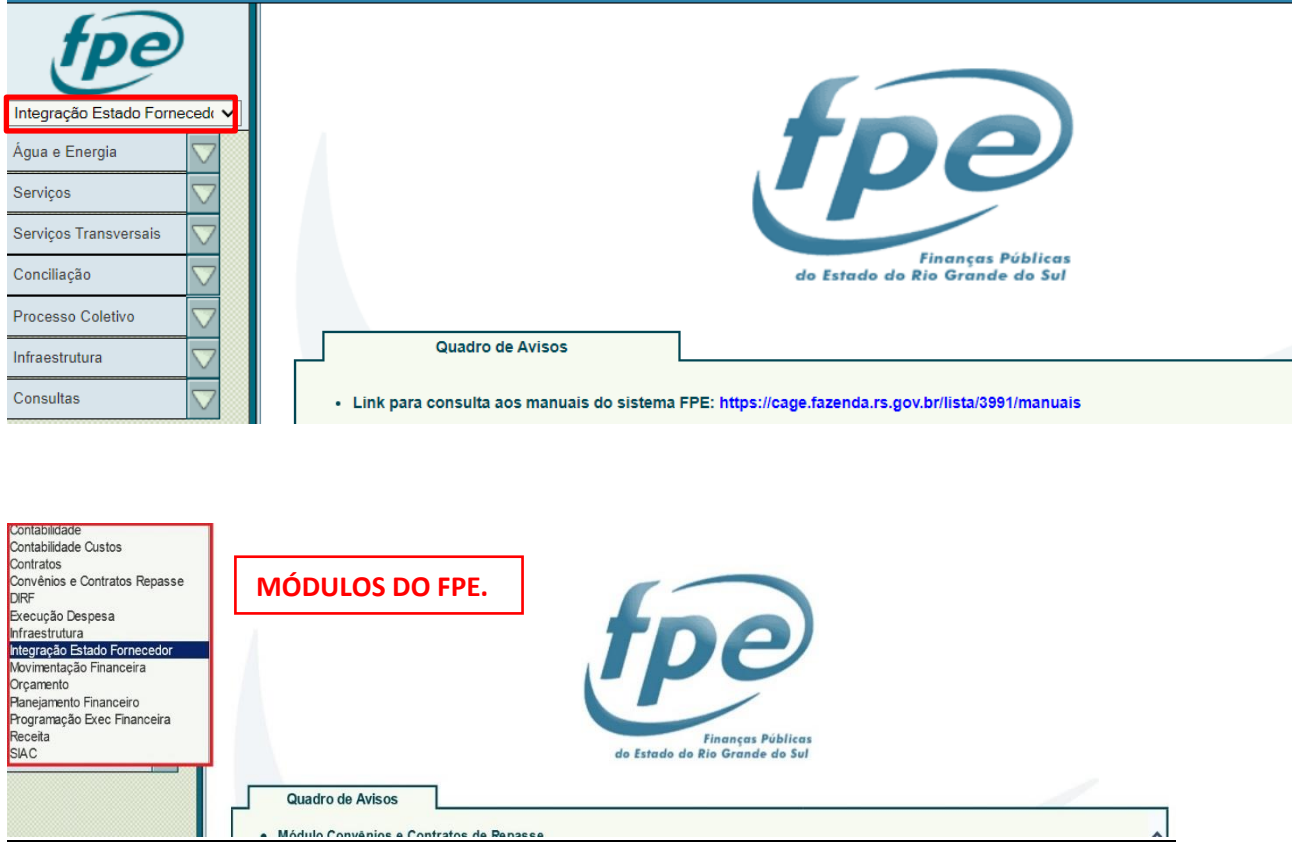

Ao selecionar um módulo do FPE da lista mostrada acima, o sistema irá trazer o **MENU DE OPÇÕES do módulo selecionado**. Por exemplo, ao escolher o módulo Integração Estado Fornecedor, o sistema traz o menu mostrado abaixo:

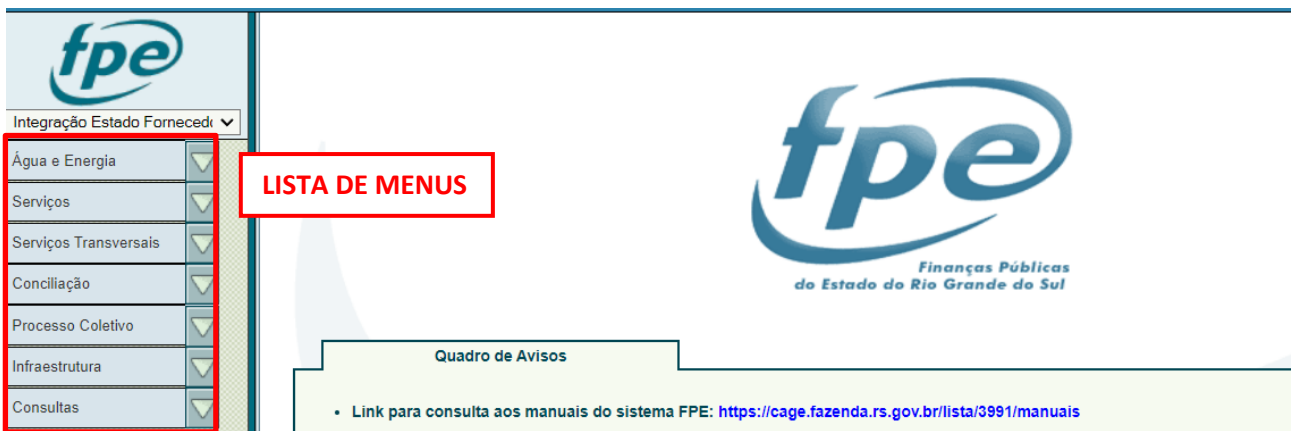

Ao clicar em um dos menus da lista, o sistema abre as opções existentes para aquele menu. Por exemplo, ao clicar no menu [Água e Energia], o sistema traz a lista de opções abaixo:

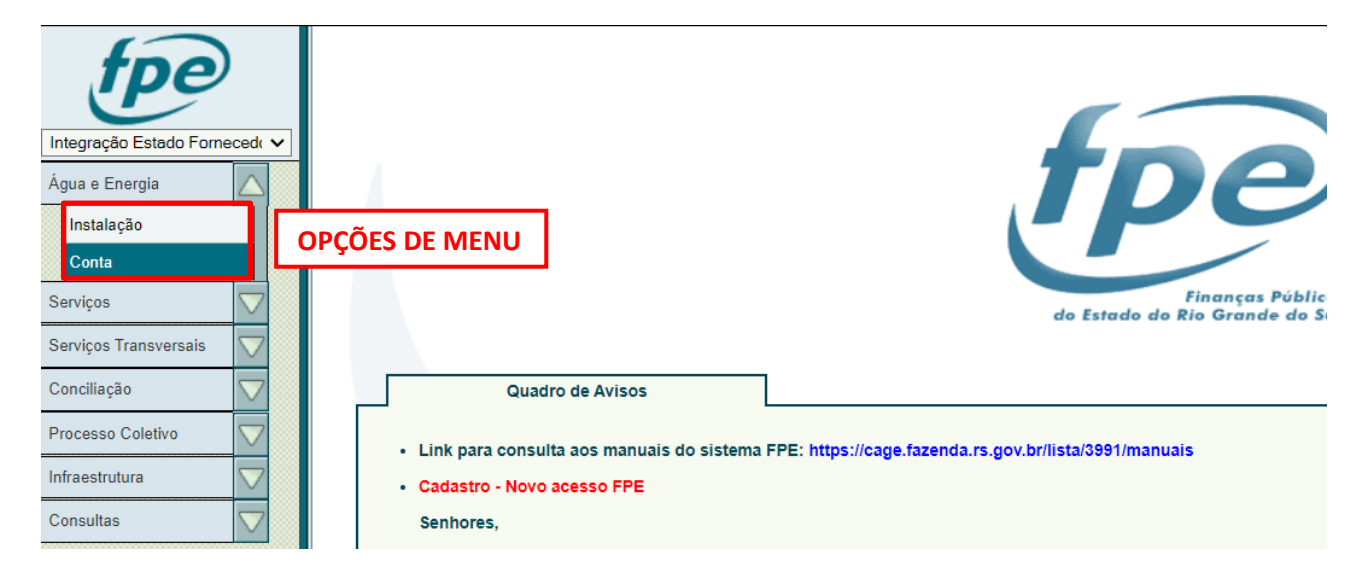

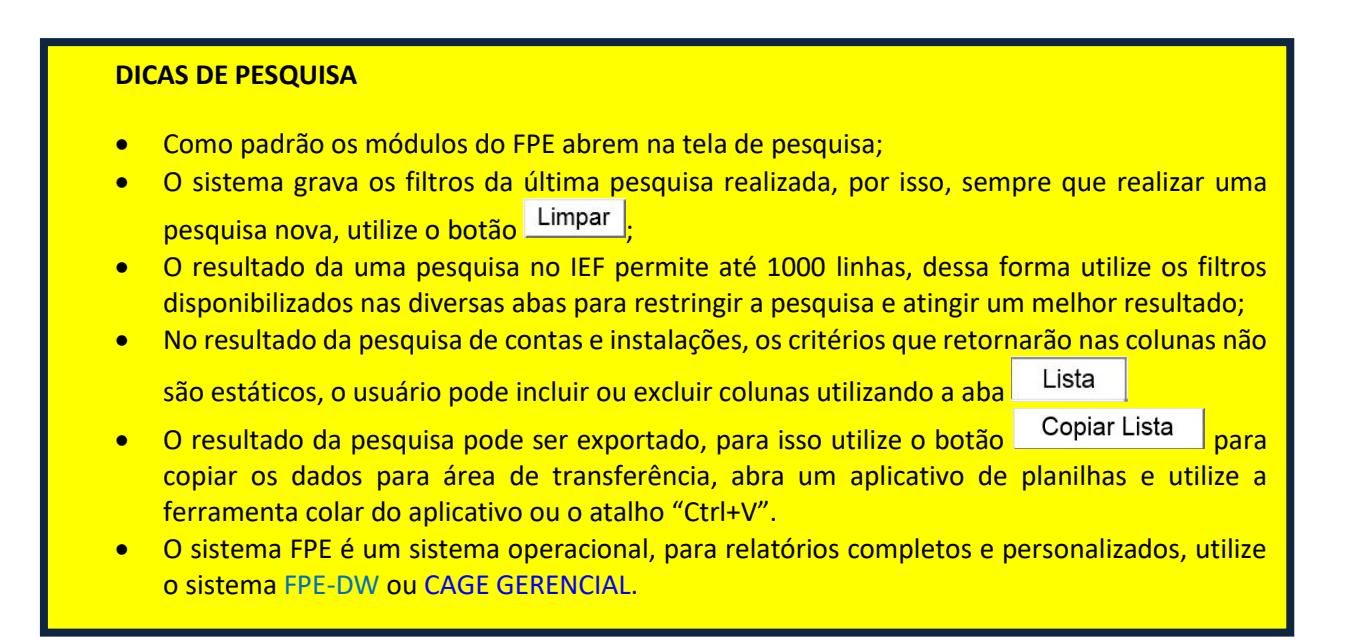

#### <span id="page-7-0"></span>**1.4. Legislação**

#### A legislação base que ampara o sistema é a seguinte:

- [Decreto nº 47.264, de 10 de junho de 2010](http://www.al.rs.gov.br/legis/M010/M0100099.ASP?Hid_Tipo=TEXTO&Hid_TodasNormas=54324&hTexto=&Hid_IDNorma=54324) – Institui o módulo Integração Estado Fornecedor;

- Instrução Normativa CAGE nº 04, de 23 de agosto de 2010 – Regulamenta o módulo Integração Estado Fornecedor;

- Instrução Normativa CAGE nº 03, de 16 de junho de 2014 – dispensa anexação do documento físico de cobrança do fornecedor nos processos de liquidação de despesas com ateste no módulo IEF.

- Decreto nº 56.662 de 19 de setembro de 2022 que dispõe sobre a arrecadação do Imposto de Renda incidente na fonte de que trata o art. 157, inciso I, da Constituição Federal, nos pagamentos a pessoas jurídicas efetuados por órgãos, autarquias e fundações instituídas e mantidas pelo Estado.

#### Outras normas importantes para usuários do sistema IEF:

- Informação CAGE/DEO 64/2001 – responsabilidade do Estado perante os contratos de adesão para fornecimento de serviços de energia elétrica;

- Parecer GQ – 170 da Advocacia Geral da União – responsabilidade dos entes públicos frente a cobrança de multas e juros aplicados pelas concessionárias de serviços públicos.

#### <span id="page-7-1"></span>**1.5. Regras Gerais**

#### **Menu Água e Energia**

- Submenu Instalação: é um objeto agrupador de contas, no qual o usuário pode consultar os dados cadastrais básicos do contrato de adesão enviados pelo fornecedor, conforme registro de sua base de dados; administrar o aceite ou rejeição de novas instalações e alterações nas instalações vigentes; e manter o cadastro de seus respectivos centros de custos e atestadores. As informações das instalações também podem ser acessadas em aba específica de contas acessadas no menu Contas;
- Submenu Conta: as ações do usuário que envolvam o objeto conta devem ser realizadas neste submenu. Os atestadores devem utilizar esse submenu para localizar, analisar e atestar ou rejeitar as contas sob sua responsabilidade. As informações das contas também podem ser acessadas em aba específica de instalações abertas no menu Instalações.

#### **Menu Serviços**

• Submenu Fatura: as ações do usuário que envolvam o objeto fatura devem ser realizadas neste submenu. Os atestadores devem utilizar esse submenu para localizar, analisar e atestar ou rejeitar as faturas sob sua responsabilidade. As informações das faturas também podem ser acessadas em

aba específica de chaves de serviços nos contratos cadastrados no módulo contratos de terceiros do sistema FPE.

#### **Menu Serviços Transversais**

- Submenu Chave de Serviço: é um objeto agrupador das faturas de serviços, disponibilizado em aba específica nos contratos cadastrados no módulo contratos de terceiros do FPE, para cadastramento dos centros de custos e atestador das faturas vinculadas. As informações das faturas podem ser acessadas em aba específica em cada chave de serviço. No IEF o atestador de faturas transversais possui permissão para atualizar os dados da chave de serviço para os consumos de sua competência.
- Submenu Ateste Consumo: as ações do usuário que envolvam o objeto consumo de serviços transversais devem ser realizadas neste submenu. Os atestadores devem utilizar esse submenu para localizar, analisar e atestar ou rejeitar os consumos sob sua responsabilidade;
- Submenu Fatura: as ações do usuário que envolvam o objeto faturas de serviços transversais devem ser realizadas neste submenu. Os atestadores devem utilizar esse submenu para localizar, analisar e atestar ou rejeitar as faturas de contratos transversais sob sua responsabilidade.

Todas informações relativas às contas, instalações e chaves de serviço são enviadas periodicamente pelos fornecedores, em arquivos preenchidos conforme layout definido nos anexos da Instrução Normativa CAGE nº 04/2010.

Se o arquivo estiver corretamente preenchido, o sistema recebe as informações; se não estiver corretamente preenchido, o sistema pode rejeitar o arquivo, ou processar e apontar inconsistências em contas ou instalações.

O prazo limite para transmissão das faturas é o previsto em normas, estabelecidas pelas agências reguladoras das concessionárias de serviços públicos, e em contratos administrativos, para os demais serviços.

Os fornecedores são orientados a transmitir na mesma data que disponibilizam as contas em outros meios, exigidos pela legislação do setor, no entanto, alguns fornecedores optam por transmitir os arquivos ao módulo IEF em datas diversas, desde que respeitado o prazo limite entre a disponibilidade e o vencimento.

# **ATENÇÃO!!**

*Desde que obedecidos os prazos limites para apresentação das faturas por outros meios, o fornecedor não possui a obrigação legal de enviar as faturas eletrônicas para o módulo IEF concomitantemente com a disponibilização nos demais meios.* 

#### Exemplo de cargas de arquivos recebidos pelo IEF:

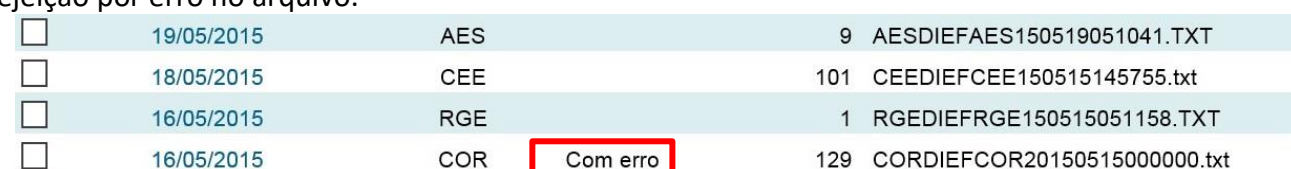

## Rejeição por erro no arquivo.

#### Arquivo processado com inconsistências:

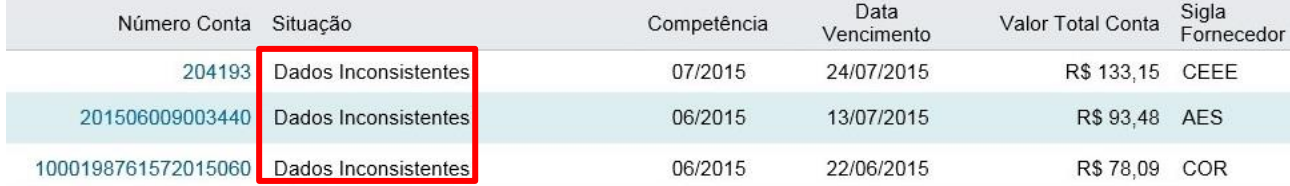

O arquivo é disponibilizado para operação no FPE até o primeiro dia útil seguinte ao recebimento pela PROCERGS.

- O [administrador do módulo](#page-9-0) (DTI/CAGE) é responsável por acompanhar o recebimento dos arquivos e solicitar a correção de arquivos rejeitados.
- Os reconhecedores de instalações e chaves de serviços (Gestão de Contratos) são responsáveis por manter as informações de centros de custos e atestadores atualizadas, e nas situações que permitam o ateste pelo fiscal.
- O fiscal do contrato (atestador) é responsável pelo acompanhamento, controle e ateste das contas e faturas e diligências, junto ao fornecedor, quando observar que há faturas inconsistentes ou não transmitidas nos prazos devidos.

# <span id="page-9-0"></span>**1.6. Administração**

O Módulo Integração Estado Fornecedor é administrado pela Divisão de Tecnologia da Informação da Contadoria e Auditoria Geral do Estado (DTI/CAGE).

<span id="page-9-1"></span>Para dúvidas, sugestões ou relatos de erros de sistema, abrir demanda para o endereço [dti.cage@sefaz.rs.gov.br](mailto:dti.cage@sefaz.rs.gov.br) , com o assunto "Integração Estado Fornecedor – (dúvida, erro ou sugestão)". O formulário deve conter *printscreens* das telas do sistema mostrando o erro e demais dados, e a descrição detalhada da operação realizada e o problema.

# <span id="page-10-0"></span>**2. MENU ÁGUA E ENERGIA**

# <span id="page-10-1"></span>**2.1. Instalações – Informações Gerais**

Por meio do menu instalação, podem ser realizadas consultas e administração das instalações pertencentes aos Órgãos e Entidades do Estado do Rio Grande do Sul.

O principal critério de pesquisa das Instalações é o "Grupo Situação" com sua respectiva "Situação":

**Grupo Situação Cadastradas:** As instalações que estiverem nesse grupo são instalações geradas pela funcionalidade do cadastro manual de faturas, utilizada nos casos que o fornecedor não transmitiu tempestivamente as faturas ou de fornecedores que não aderiram ao sistema.

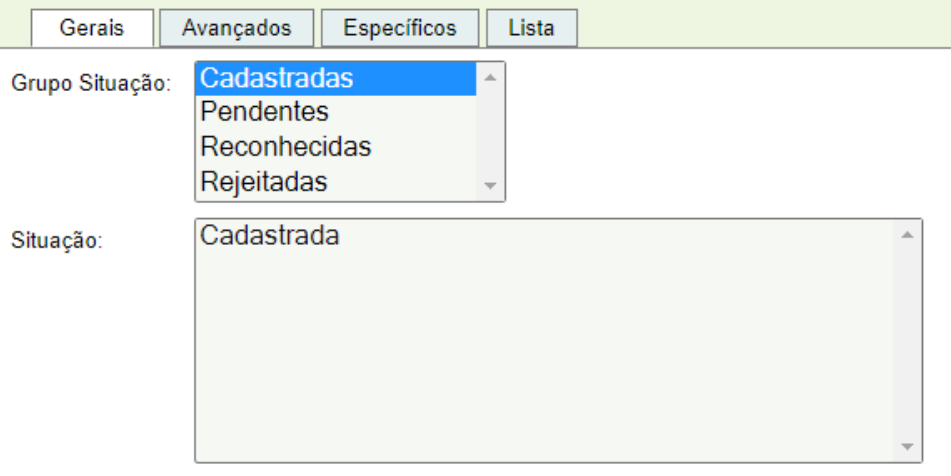

**Grupo Situação Pendentes:** As instalações que estiverem nesse grupo demandam uma ação do responsável uma vez que, enquanto perdurar a situação, não permitirá o ateste das contas pendentes.

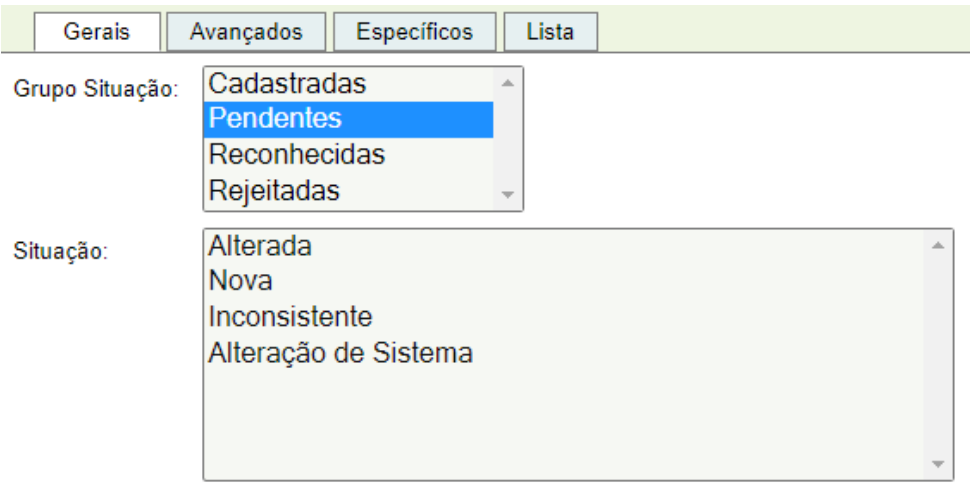

#### **Situações:**

- **Alterada** → nessa situação estão as instalações que um dia já foram reconhecidas e posteriormente receberam alteração de alguma informação cadastral pelo fornecedor. A alteração vem descrita no campo observação da tela da instalação. A **ação** a ser feita nesse caso é [reconhecer](#page-13-0) novamentea instalação.

- **Nova** → nessa situação estão as instalações que nunca foram reconhecidas pelo usuário ou mesmo as que foram reconhecidas por engano e posteriormente passaram pelo procedimento de "Cancelamento de Reconhecimento". A **ação** a ser feita nesse caso é [reconhecer](#page-13-0) a instalação.

- **Inconsistente** → nessa situação estão as instalações que um dia já foram ou não reconhecidas e que posteriormente houve alteração de algum campo pelo fornecedor fazendo com que houvesse campo(s) inconsistente(s) ou nulo(s). A causa da inconsistência estará descrita no campo observação da tela da instalação. A **ação** a ser feita nesse caso é **identificar o problema** junto ao fornecedor **buscando a correção** da falha.

- **Alteração de sistema** →nessa situação estão as instalações que foram alteradas por alguma atualização feita no IEF por parte dos administradores do módulo. A **ação** a ser feita nesse caso é [reconhecer](#page-13-0) a instalação.

**Grupo Situação Reconhecidas:** as instalações que estiverem nesse grupo permitem o ateste das contas e demandarão uma ou mais ações dos responsáveis conforme o caso.

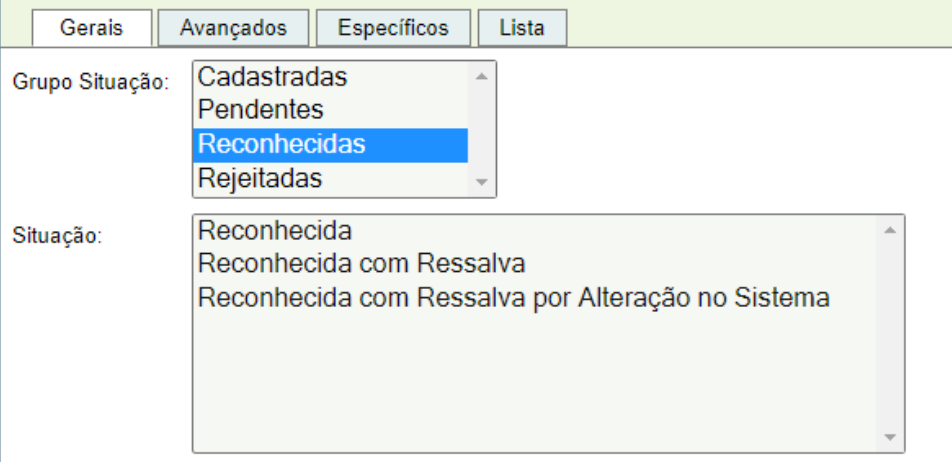

# **Situações:**

- **Reconhecida** → nessa situação estão as instalações regulares com as informações reconhecidas pelo usuário responsável.

- **Reconhecida com Ressalva** → nessa situação estão as instalações reconhecidas, nas quais o usuário responsável apontou uma ou mais inconsistências em informações que não comprometem o recebimento e ateste das contas emitidas pelo fornecedor. A **ação** a ser feita é **solicitar a correção** das informações inconsistentes ao fornecedor.

- **Reconhecida com Ressalva por Alteração de Sistema** → nessa situação estão as instalações que foram alteradas por alguma atualização feita no IEF por parte dos administradores do mesmo em dados que não comprometem a emissão a ateste das contas geradas. Nesse caso o administrador orientará o procedimento para correção e/ou novo reconhecimento conforme o caso.

**Grupo Situação Rejeitadas:** neste grupo estão as situações que permitem ser atribuídas manualmente pelo usuário conforme ocorram alterações nas situações das instalações sob sua responsabilidade. As instalações que estiverem nesse grupo não permitem o ateste das contas.

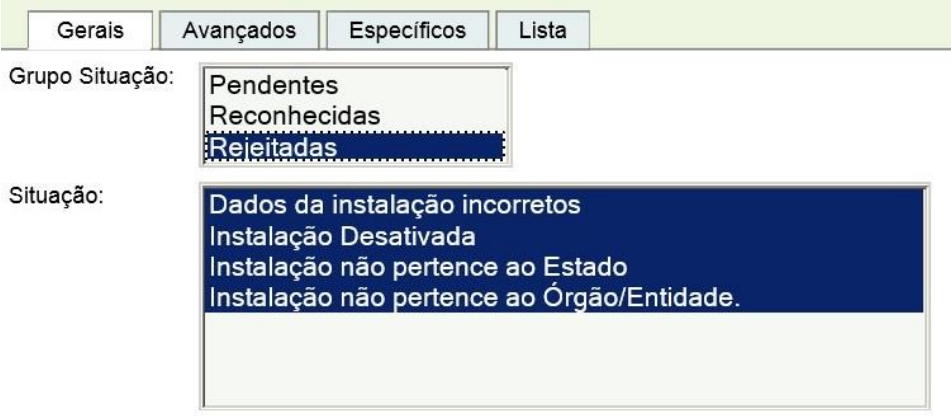

# **Situações:**

- **Dados da instalação incorretos** → nessa situação estão as instalações que foram rejeitadas por apresentarem inconsistências nos dados que comprometem o ateste de contas. O motivo deve ser descrito no campo Observação. A **ação** a ser feita nesse caso é **demandar ao fornecedor** a correção das inconsistências.

- **Instalação Desativada** → nessa situação estão as instalações cujos contratos de adesão foram rescindidos e não permite o ateste de contas.

- **Instalação não pertence ao Estado** → nessa situação estão as instalações que foram rejeitadas por não corresponder a um contrato de adesão entre o fornecedor e o Estado e não permitem o ateste de contas. Normalmente ocorre nos casos de instalações enviadas por erro do fornecedor ao preencher o arquivo da carga. A **ação** a ser feita nesse caso é informar o erro ao **fornecedor**.

- **Instalação não pertence ao Órgão/Entidade** → nessa situação estão as instalações que pertencem ao Estado, mas foram enviadas em arquivos com os dados cadastrais de órgão ou Entidade diverso do contratado. Esse erro no arquivo da carga normalmente ocorre nos casos de alteração de titularidade entre Órgãos e Entidades do Estado. A **ação** a ser feita nesse caso é o Órgão/Entidade titular oficiar o fornecedor para atualização de dados cadastrais.

# <span id="page-13-0"></span>**2.2. Instalações-Reconhecimento**

Reconhecer uma instalação significa que o usuário está confirmando para o sistema que a instalação pertence ao órgão a que ele está vinculado, ou seja, que existe um contrato de adesão em vigor entre o órgão e o fornecedor.

O processo de reconhecimento da instalação exige que o usuário vincule um ou mais centros de custo e responsáveis. Durante o reconhecimento, o usuário precisa avaliar todas as informações apresentadas na instalação.

O reconhecimento pode ser com ressalva, disponibilizando para o usuário o campo observação da instalação. Nesse caso, as faturas/contas podem ser atestadas sem problemas. Essa funcionalidade foi criada para que pequenas divergências nos dados das instalações não impeçam a utilização do IEF.

O campo observação, se preenchido corretamente, serve para dar condições a outros usuários de compreender o problema que há com aquela instalação. Este estado não deve ser mantido após a solução do problema. **A instalação deve ter como objetivo estar sempre como reconhecida sem nenhuma ressalva.**

Para reconhecer uma instalação, o responsável deve acessar o módulo Integração Estado Fornecedor, menu Água e Energia, submenu Instalação, selecionar o Grupo Situação "Pendentes", inserir demais informações para filtrar a pesquisa e clicar em **Pesquisar** 

A partir da lista pesquisada, o responsável seleciona uma instalação e clica em Editar , verifica se todos os dados estão corretos e, se estiverem, clica em Reconhecer

O reconhecimento pode ser feito diretamente da lista, selecionando mais de uma instalação, utilizando o botão Meconhecer , **apenas para instalações na situação Pendentes/Alterada com centro de custos e responsáveis previamente cadastrados**. No entanto, o recomendado é que o reconhecedor sempre entre na instalação para verificar se as informações estão corretas.

Para instalações Novas, ao clicar em Reconhecer, o sistema abrirá a tela na aba Centro Custo onde o atestador deve incluir o respectivo centro de custo e clicar em **Adicionar** 

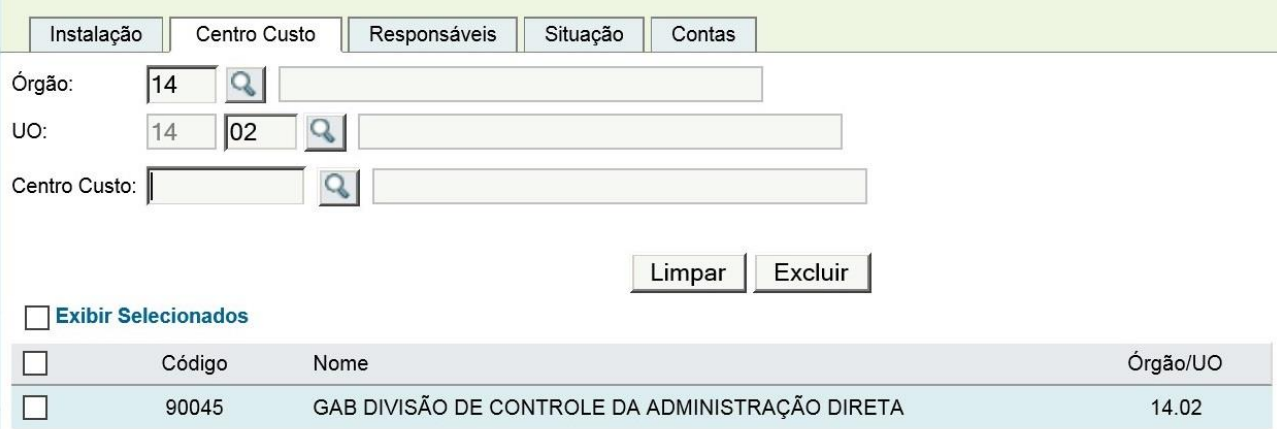

#### O Centro de Custo deverá ser selecionado em nível de componente (0099):

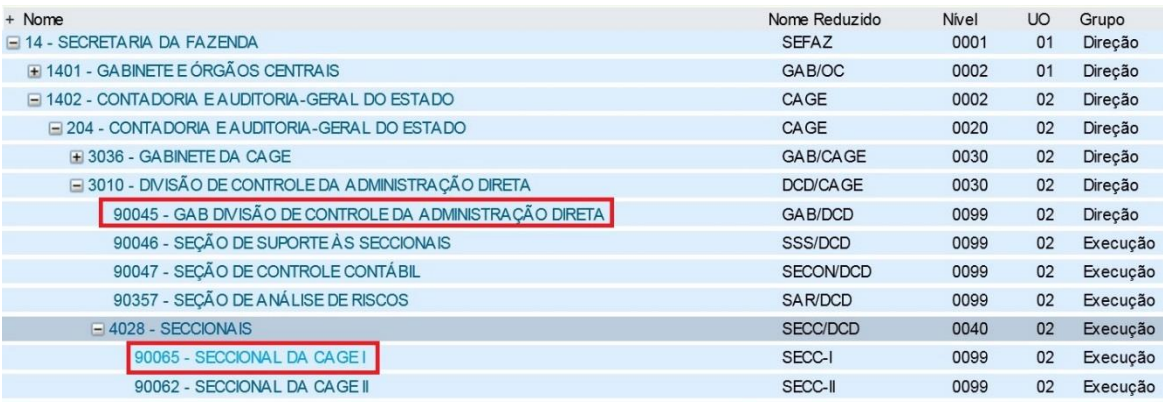

O passo seguinte é ir na aba Responsáveis e inserir as pessoas responsáveis pela instalação, contas e terceiros interessados, que receberão as mensagens das pendências relacionadas às instalação e/ou contas.

Em responsáveis pelas contas e instalações, devem ser cadastrados, no mínimo, um fiscal e reconhecedor titulares, que devem estar com as respectivas permissões atualizadas.

Os responsáveis cadastrados receberão mensagens por e-mail pessoal, com cópia para o e-mail Institucional, se cadastrado, com informações de contas ou instalações pendentes, conforme o tipo de responsabilidade.

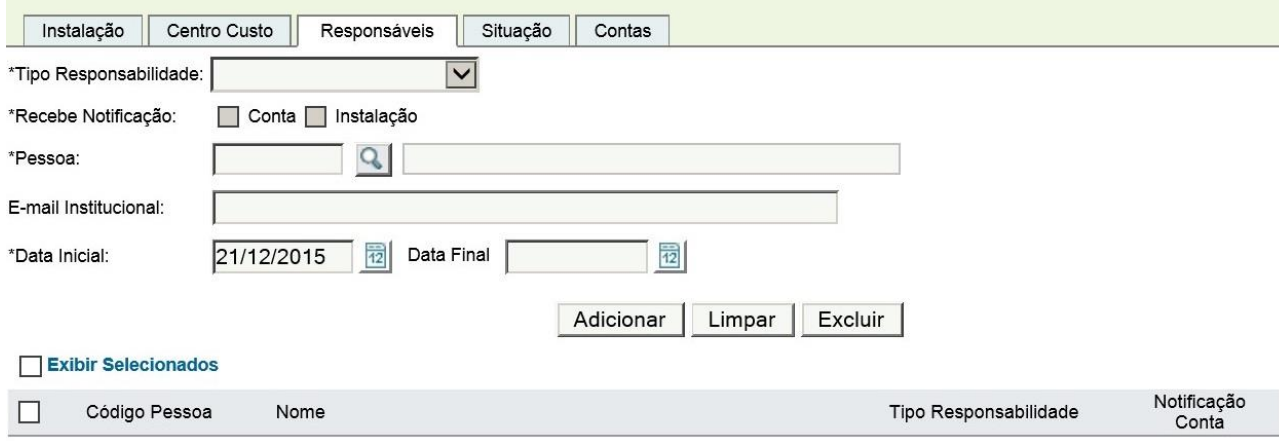

# Selecionar Tipo responsabilidade Atestar Conta

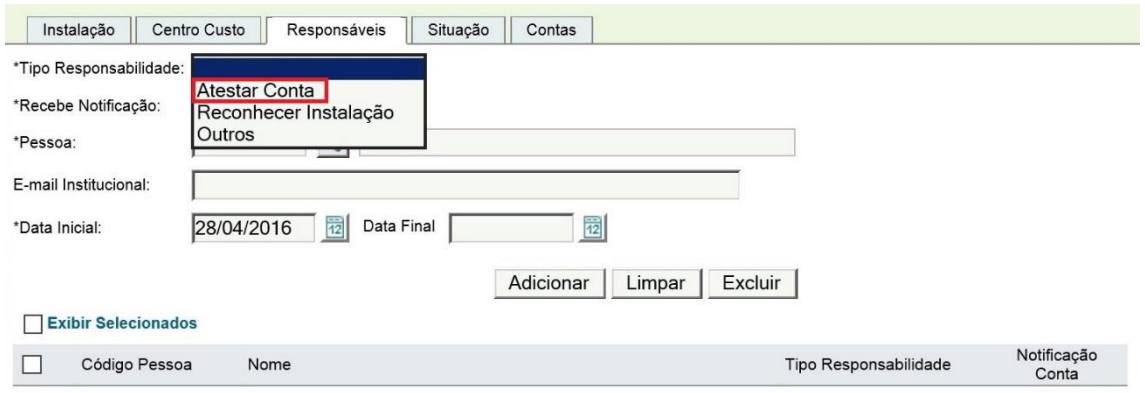

Inserir código Pessoa (credor) ou selecionar a pessoa pesquisando por meio da ferramenta lupa **Q** , e clicar em

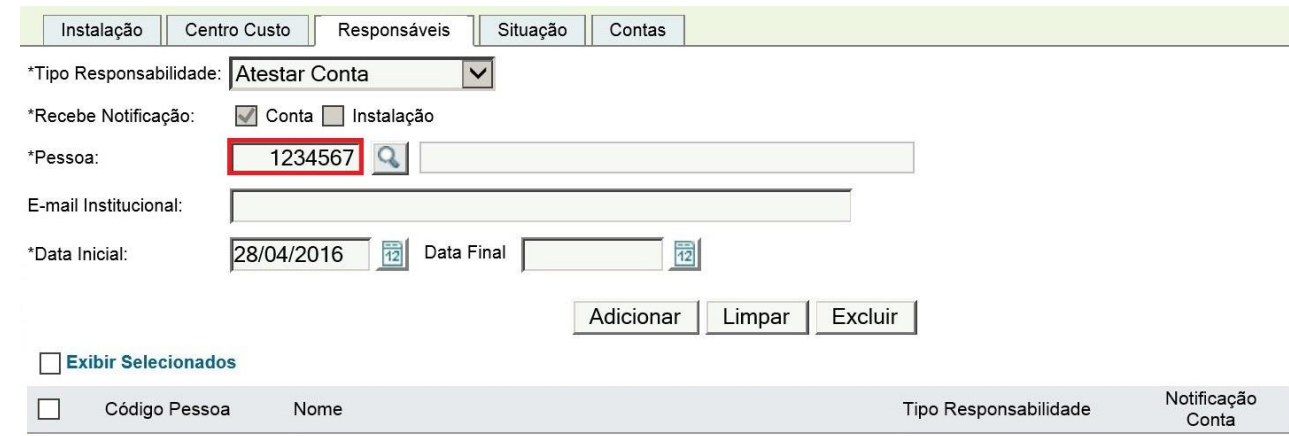

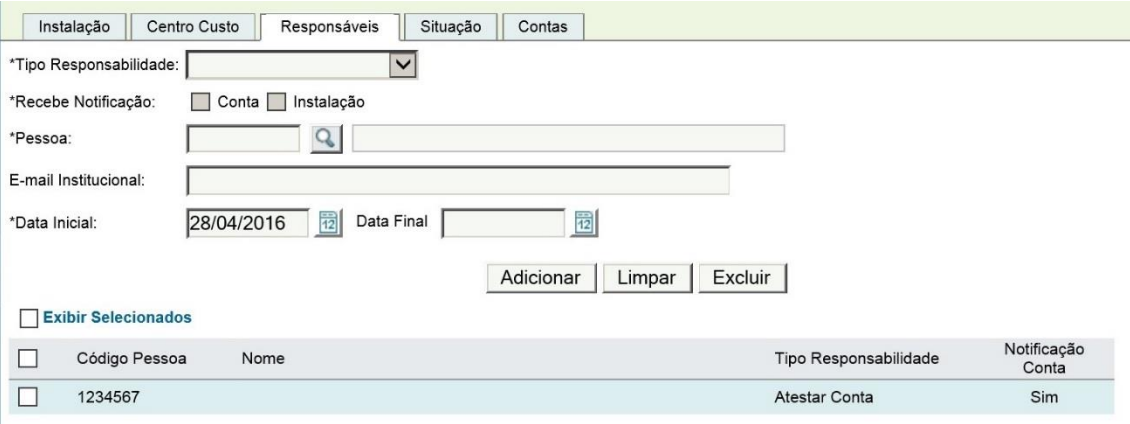

Selecione o Tipo Responsabilidade "Reconhecer Instalação", repita o procedimento descrito anteriormente e clique em Salvar :

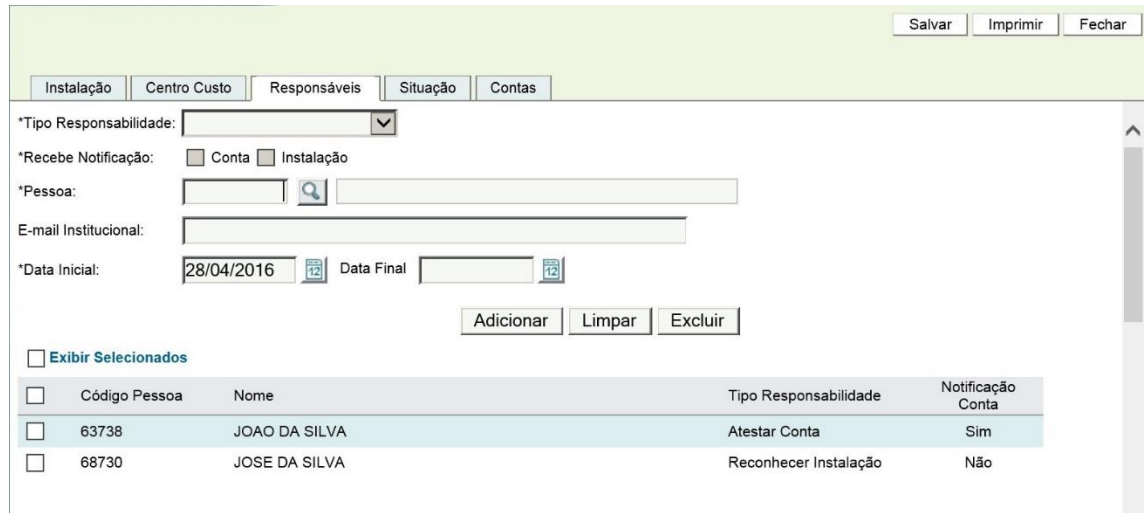

O cadastramento no tipo responsabilidade "Outros" é opcional para enviar informações sobre contas e/ou instalações às pessoas interessadas e não valida permissões.

O campo E-mail Institucional é opcional, para enviar cópias de informações sobre contas e instalações para caixas de mensagens das áreas envolvidas pois, **como padrão, o sistema envia para o e-mail funcional das pessoas cadastradas.**

O sistema validará se o atestador e reconhecedor possuem as permissões necessárias bem como se o e-mail institucional está atualizado no cadastro de pessoa (credor).

**ATENÇÃO!!**

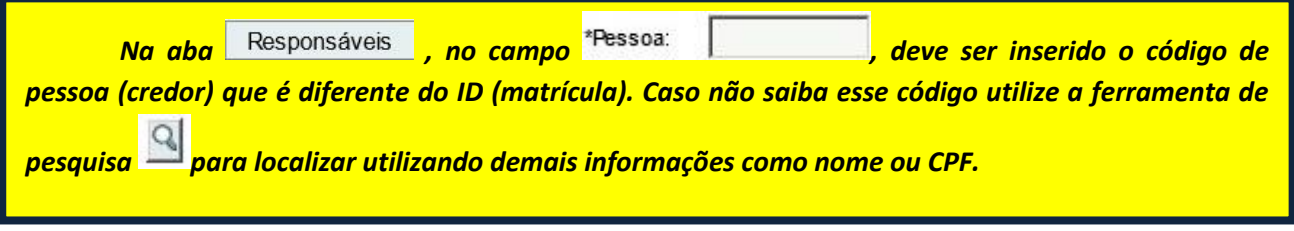

Se a instalação contiver algum erro formal que não interfira na cobrança das faturas, o reconhecedor deve retornar à aba Instalação, reconhecer com ressalva e solicitar a correção ao fornecedor:

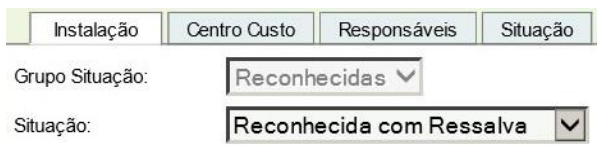

Se a instalação estiver com dados incorretos, desativada, não pertencer ao órgão/entidade ou ao Estado, o reconhecedor deve clicar em Rejeitar , selecionar a situação e clicar em Salvar

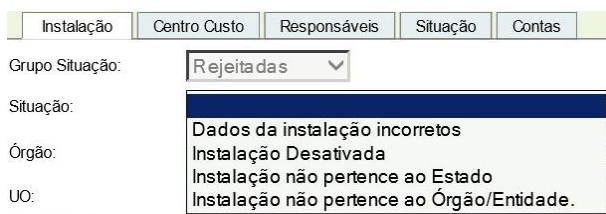

Em ambos os casos, o usuário deve preencher o campo "Observação".

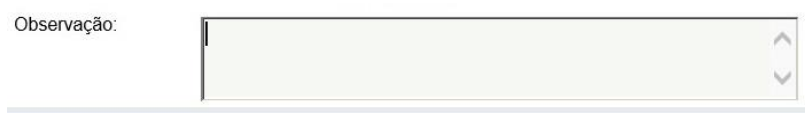

## Classes/Categorias

O reconhecedor deve verificar, entre outros itens, se o fornecedor cadastrou corretamente a categoria/classe da instalação. Como regra, deve ser Poder Público, no entanto devido a algumas exceções previstas na regulamentação do setor, a instalação pode ter classes diversas. Em que pese as exceções, alguns arquivos podem ser enviados sem a informação da classe/categoria ou incorreta. Quando a classe for diversa do Poder Público, o reconhecedor, ao tentar salvar o reconhecimento, receberá a seguinte notificação:

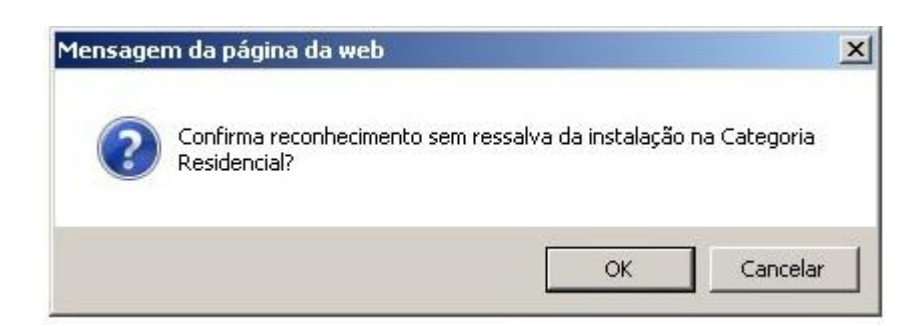

Caso o reconhecedor discorde da classe/categoria ou esta não tenha sido informada, deve ser feito um Reconhecimento com Ressalva e solicitar ao fornecedor a correção.

# <span id="page-18-0"></span>**2.3. Instalações - Alteração de Unidade Orçamentária (U.O.)**

O módulo IEF classifica o órgão ou entidade, por padrão, na U.O. xx.01, sendo xx o órgão representado pela raiz do CNPJ contratante constante do termo de adesão entre o órgão/entidade e o fornecedor.

Caso a organização administrativa do órgão/entidade exija que determinada instalação esteja classificada no IEF em uma U.O. diversa da xx.01, o reconhecedor poderá realizar essa alteração de forma manual por meio do seguinte procedimento:

a) acessar a instalação e, na aba  $\vert$  Instalação  $\vert$  clicar em  $\vert$  Rejeitar  $\vert$ . Essa ação abrirá a edição dos campos situação, Órgão e U.O;

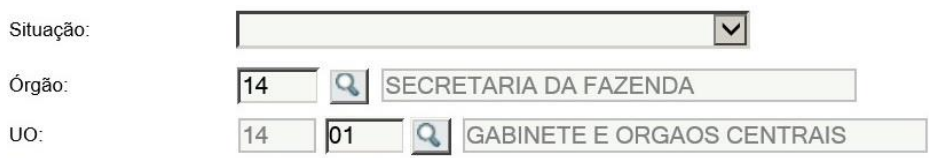

- b) apagar os dados dos campos Órgão e U.O. e selecionar a situação "Dados de Instalação Incorretos" e; preencha o campo "Observação" com o motivo da alteração;
- c) acessar a aba  $\left| \right|$  Centro Custo  $\left| \right|$  e excluir todos centros de custos vinculados a essa instalação;
- d) acessar a aba  $\overline{\phantom{a}}$  Responsáveis  $\overline{\phantom{a}}$  e excluir todos responsáveis vinculados a essa instalação;
- e) clicar em Salvar
- f) clicar em Reconhecer
- g) selecionar a situação "Reconhecida" ou "Reconhecida com Ressalva", conforme o caso e preencher os campos Órgão e UO;
- h) acessar a aba  $\sqrt{\frac{\text{Centro }\text{Custo}}{\text{e}}}\$ e incluir um ou mais centros de custos vinculados a essa instalação;
- i) acesse a aba Responsáveis e incluir um ou mais responsáveis vinculados a essa instalação;
- i) clicar em Salvar

#### <span id="page-19-0"></span>**2.4. Instalações - Rejeição**

Rejeitadas V

Quando o reconhecedor verificar que a instalação se enquadrar em alguma das situações do Grupo Situação "Rejeitadas" descritas no item 3.1, ele deve rejeitá-la.

Para rejeitar uma instalação, o reconhecedor deve acessar o menu Instalação, preencher os critérios de pesquisa, acessar a instalação, clicar em Rejeitar , selecionar a Situação, preencher o campo "Observação" e **Salvar** 

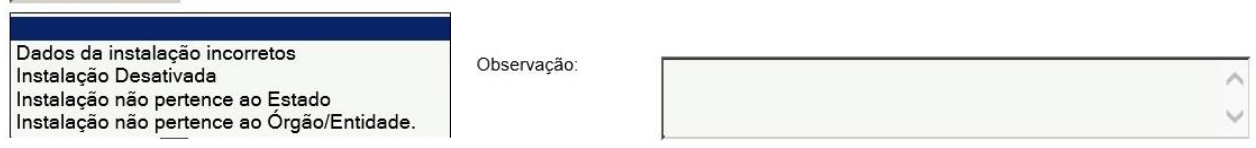

## **2.5. Instalações – Alteração de Centro de Custo**

Quando ocorrer uma alteração na Estrutura Hierárquica de Centro de Custo (EHCC) ou deva ser realizada uma correção no centro de custo vinculado a uma instalação reconhecida, o reconhecedor deve seguir o seguinte procedimento para alterar o centro de custo:

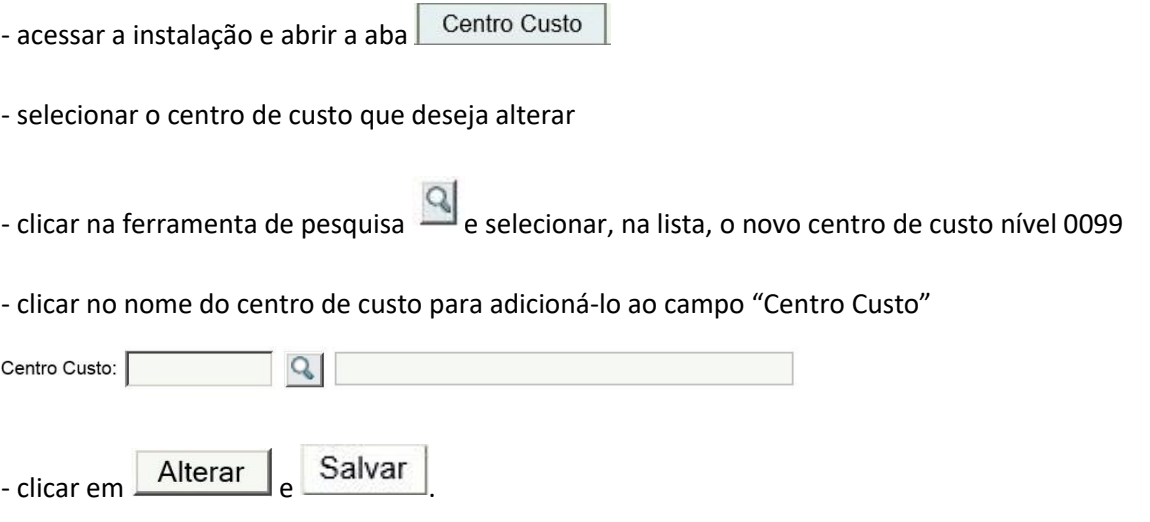

# <span id="page-20-0"></span>**2.6. Contas – Informações Gerais**

Por meio do menu conta podem ser realizadas consultas às contas faturadas pelos fornecedores contra os Órgãos e Entidades do Estado do Rio Grande do Sul.

O principal critério de pesquisa das Contas é o "Grupo Situação" com sua respectiva "Situação":

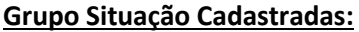

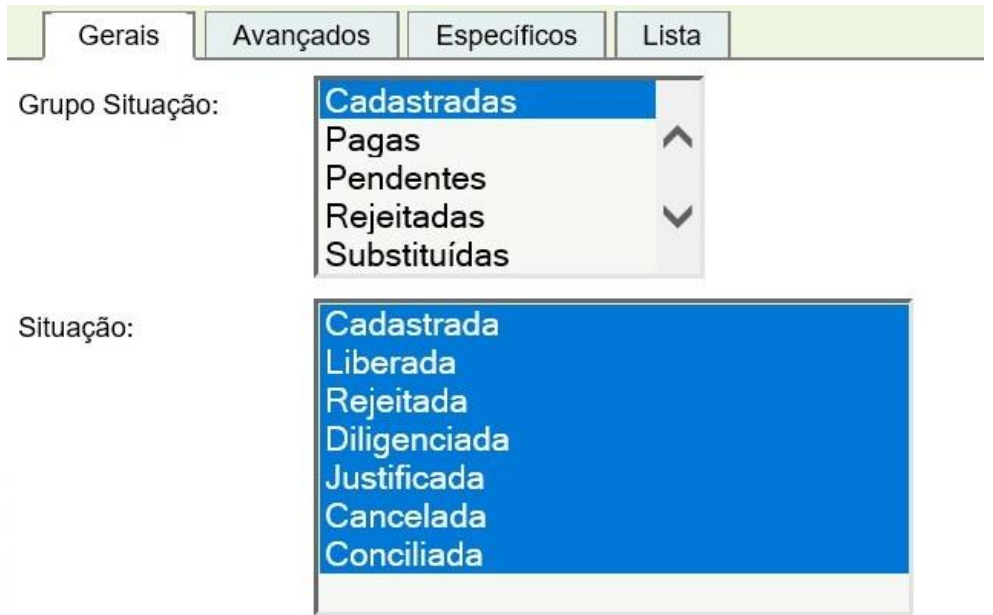

# Situações:

<span id="page-20-1"></span>- **Cadastrada** → nessa situação estão as contas cadastradas por meio da funcionalidade do cadastramento manual. Nessa situação, o usuário poderá cancelar, alterar ou corrigir o formulário.

- **Liberada** → situação inativa uma vez que a ação "Liberar" atualmente altera o status da fatura para "A Atestar".

**- Rejeitada** → situação inativa uma vez que a ação "Liberar" atualmente altera o status da fatura para "A Atestar".

**- Diligenciada** → situação inativa uma vez que a ação "Liberar" atualmente altera o status da fatura para "A Atestar".

- **Justificada** → situação inativa uma vez que a ação "Liberar" atualmente altera o status da fatura para "A Atestar".

- **Cancelada** → nessa situação estão as contas nas situações cadastradas que foram canceladas pelo usuário, por desistência da demanda, antes de executar a ação **Luberar** 

- **Conciliada** → nessa situação estão as contas cadastradas manualmente, após conciliação automática executada pelo módulo IEF com a conta eletrônica transmitida pelo fornecedor.

**Grupo Situação Atestadas**: As contas que estiverem nesse grupo possuem o documento credor disponível para liquidação ou pagamento conforme a situação.

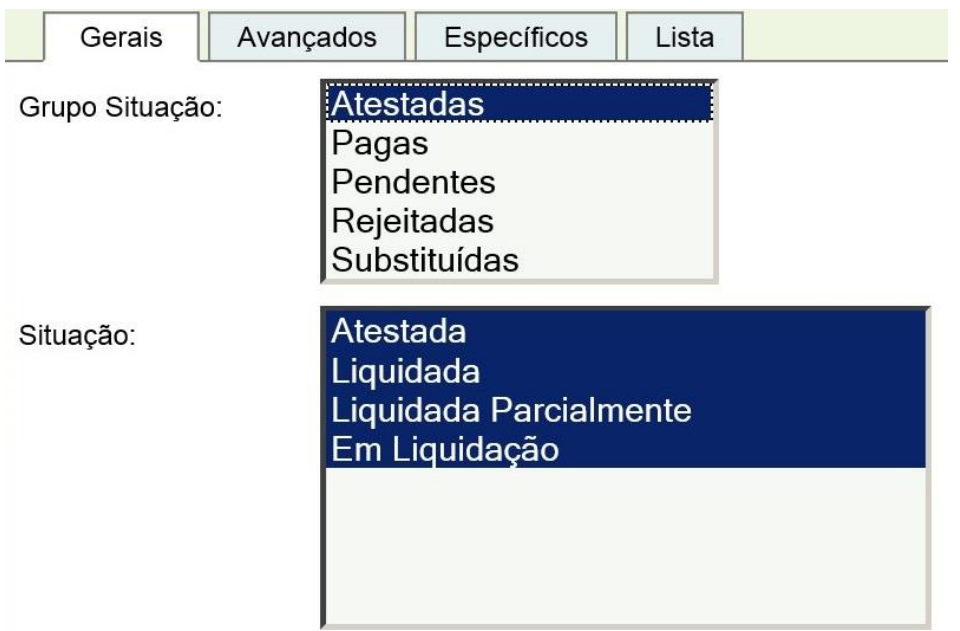

# Situações**:**

- **Atestada** → nessa situação estão as contas que foram atestadas pelo fiscal e geraram o documento credor tipo "Conta IEF" que está disponível para liquidação pelo módulo Execução da Despesa. O ateste pode ser cancelado até o momento anterior à sua vinculação em uma liquidação.

- **Liquidada** → nessa situação estão as contas atestadas e liquidadas que aguardam a efetivação do pagamento.

**- Liquidada Parcialmente** → nessa situação estão as contas cujos documentos credores foram vinculados a duas ou mais liquidações. Essa situação é transitória até que ocorra a liquidação do valor restante.

*Orientamos não utilizar a liquidação parcial em documentos credores tipo "Conta IEF", uma vez que o sistema de pagamentos poderá rejeitar o pagamento por código de barras e efetuar o pagamento por meio de depósito, sem identificação de código de barras, em conta bancária, não somente da fatura parcial mas de todas demais faturas vinculadas nas liquidações parciais. Dessa forma, o fornecedor alega não ter meios para identificar os pagamentos, não efetuando a baixa dos débitos e gerando risco de cobrança de encargos em faturas de competências subsequentes.*

**- Em Liquidação** → nessa situação estão as contas cujos documentos credores estão vinculados às solicitações de liquidação liberadas e não atendidas.

**Grupo Situação Pagas**: Neste grupo estão as contas na situação "Paga".

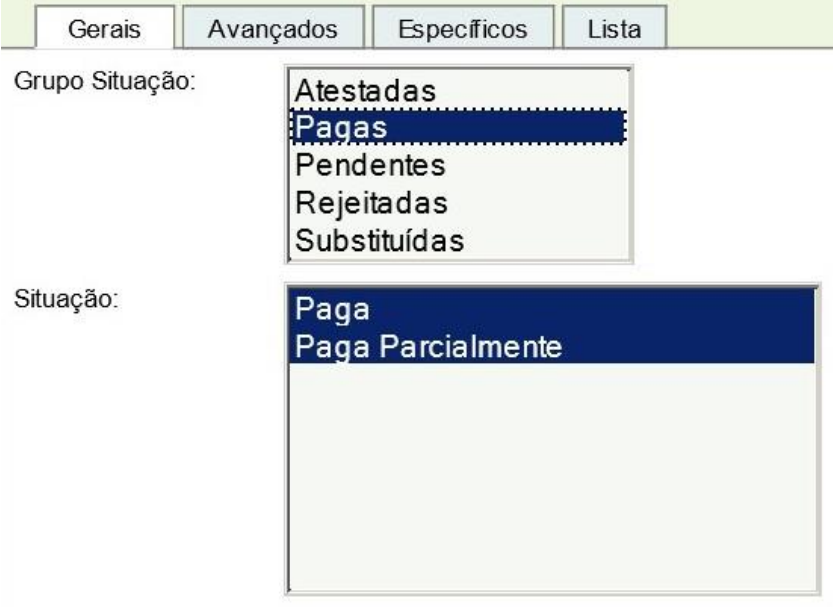

Situações**:**

- **Paga** → nessa situação estão as contas pagas.

**- Paga Parcialmente** → nessa situação estão as contas pagas, derivadas de liquidações parciais. A situação é transitória até a ocorrência do pagamento da última parcela.

**Grupo Situação Pendentes**: Neste grupo estão as contas com as situações "A Atestar", "Instalação não Reconhecida" e "Dados Inconsistentes".

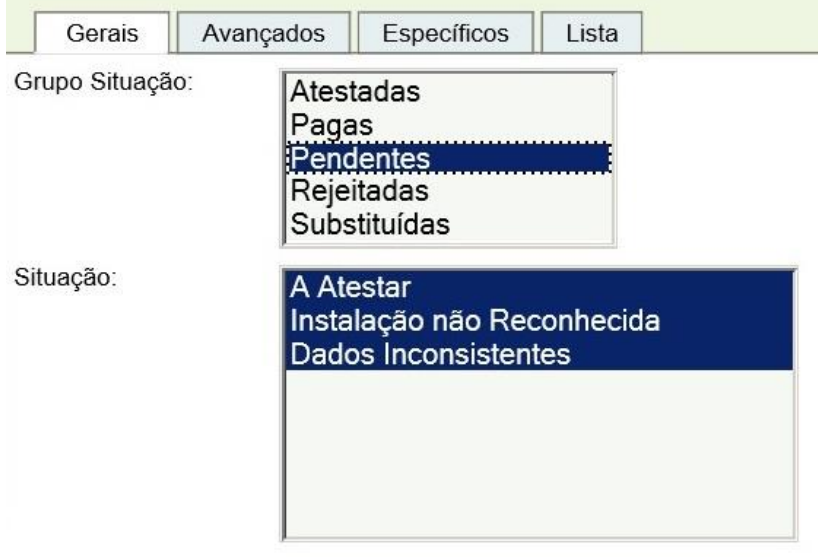

# Situações**:**

- **A atestar** → nessa situação estão as contas aptas para o [ateste](#page-25-0) pelo atestador responsável.

- **Instalação não Reconhecida** → nessa situação estão as contas cujas instalações estão na situação "Nova" ou "Alterada" impedindo o ateste até que um reconhecedor autorizado verifique os dados [e reconheça](#page-13-0) a instalação.

<span id="page-23-1"></span>- **Dados Inconsistentes** → nessa situação estão as contas com erro no preenchimento do arquivo enviado pelo fornecedor ao sistema IEF causando inconsistências nas validações dos campos e cálculos previstos em layout padrão da IN 04/2010. O órgão pode solicitar a correção da fatura ao fornecedor ou utilizar a funcionalidade "Solicita Autorização Ateste", caso o atestador entenda que é possível efetuar a correção manual dos dados incorretos.

<span id="page-23-0"></span>**Grupo Situação Rejeitadas:** Neste grupo estão as contas rejeitadas automaticamente ou manualmente conforme a situação. As faturas na situação "A Atestar" rejeitadas por ação do usuário, podem ser atestadas a qualquer momento.

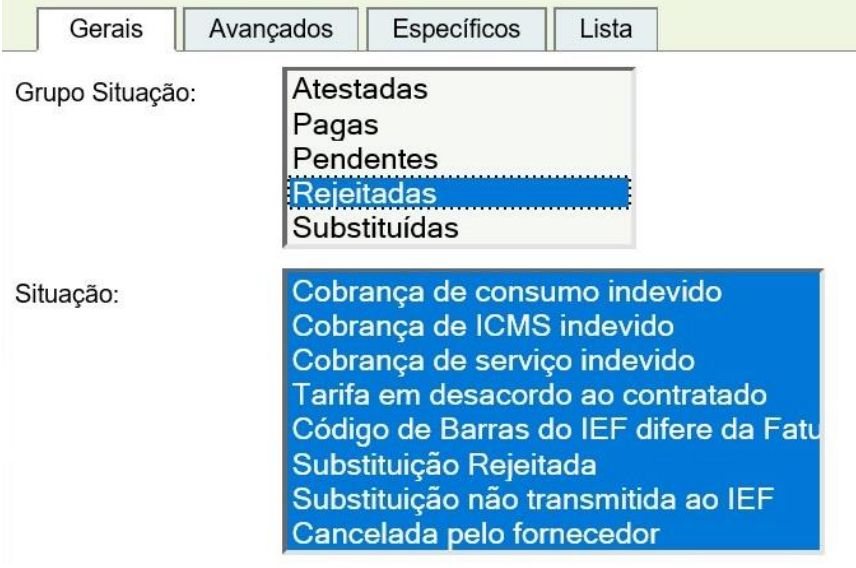

#### Situações**:**

- **Cobrança de Consumo Indevido** → nessa situação estão as contas rejeitadas pelo atestador ao identificar cobrança de consumo indevido. A ação a ser feita nesse caso é abrir ocorrência junto ao fornecedor solicitando regularização da conta.

- **Cobrança de ICMS Indevido** → nessa situação estão as contas rejeitadas pelo atestador ao identificar que existe cobrança de ICMS em desacordo com o Decreto 37.699/97 e Instrução Normativa DRP nº 045/98, haja vista que, em regra, são isentas operações internas de fornecimento de energia elétrica, destinadas a consumo por órgãos da Administração Pública Estadual Direta, pelas Fundações e Autarquias mantidas pelo Poder Público Estadual, pelo Ministério Público Estadual e pelos órgãos dos Poderes Legislativo e Judiciário Estaduais, desde que o benefício seja transferido aos beneficiários, mediante a redução do valor

da operação, no montante correspondente ao imposto dispensado. A ação a ser feita é solicitar ao fornecedor a reemissão da fatura com a regularização da cobrança.

- **Cobrança de Serviço Indevido** → nessa situação estão as contas rejeitadas pelo atestador ao identificar a cobrança de serviço não utilizado/contratado pelo Órgão/Entidade. A ação a ser feita nesse caso é abrir ocorrência junto ao fornecedor solicitando regularização da conta.

- **Tarifa em Desacordo ao Contratado** → nessa situação estão as contas rejeitadas pelo atestador ao identificar a cobrança de tarifa não prevista em contrato de adesão. A ação a ser feita nesse caso é abrir ocorrência junto ao fornecedor solicitando regularização da conta.

- **Código de barras do IEF difere da Fatura** → nessa situação estão as contas rejeitadas pelo atestador ao identificar divergências entre o código de barras da fatura e o código de barras registrado no IEF. A ação a ser feita nesse caso é abrir ocorrência junto ao administrador do sistema solicitando regularização da conta.

# **ATENÇÃO!!**

*A única exceção para essa situação é o fornecedor CEEE, para contas faturadas até a competência 11/2016, pois este, por motivos de controle interno dos recebimentos, envia códigos de barras diferentes. No entanto, o fornecedor dará a baixa do débito independentemente da origem do documento credor pago.*

**- Substituição Rejeitada** → nessa situação estão as contas rejeitadas pelo sistema quando identifica a tentativa de substituição de uma conta que está nas situações "Atestada", "Liquidada" ou "Paga". Se o pagamento não foi efetivado, ocorrer o estorno da liquidação e cancelamento do ateste, a conta na situação "Substituição Rejeitada" passará automaticamente para "A Atestar" e a conta com ateste cancelado passará para a situação "Substituída".

- **Substituição não transmitida ao IEF** → nessa situação estão as contas rejeitadas pelo atestador quando verifica que o fornecedor, em vez de substituir uma fatura contestada ou inconsistente utilizando a regra do sistema, cobrou o respectivo consumo agregado em fatura de outra competência.

- **Cancelada pelo fornecedor** → nessa situação estão as contas rejeitadas pelo atestador, quando o fornecedor informa que a fatura enviada foi emitida indevidamente e não será cobrada.

- **Fatura com valor zerado** → nessa situação estão as contas transmitidas com valor zerado, por conta de descontos devidos efetuados. O sistema não permite execução de faturas sem valores. A orientação é rejeitar a fatura utilizando essa situação, para prevenir que permaneça na situação pendente.

- **Fatura rejeitada** → nessa situação estão as contas rejeitadas por outros motivos não previstos nas demais situações padronizadas.

**Grupo Situação Substituídas**: Neste grupo estão as contas substituídas por solicitação do fiscal ou ação do fornecedor visando à correção ou alteração da última fatura enviada. Faturas substituídas não podem ser atestadas. O atestador deve localizar a fatura substituta e efetuar o ateste.

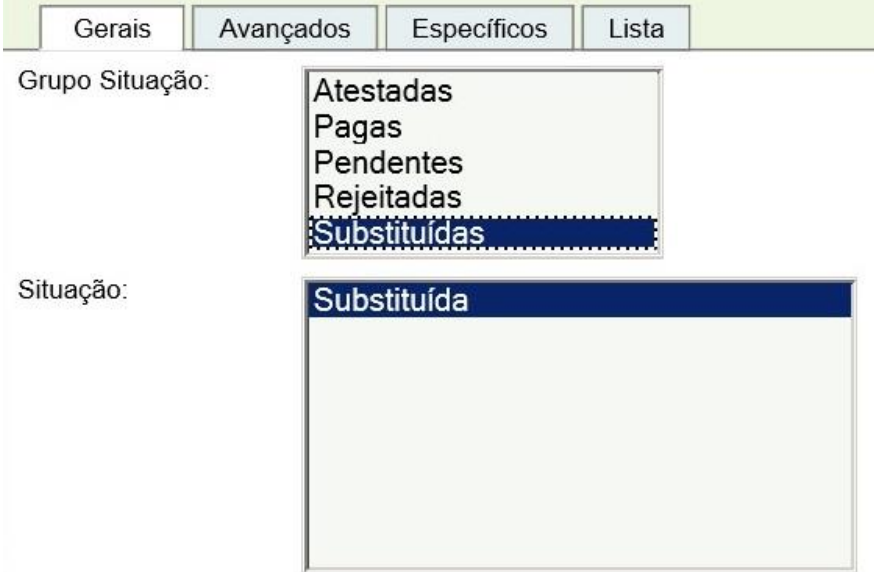

## <span id="page-25-0"></span>**2.7. Contas - Ateste**

Atestar uma conta é o ato a partir do qual o fiscal atesta a regularidade da prestação do serviço ou recebimento de bens, após prévia conferência do objeto, para fins de liquidação, total ou parcial, de obrigação financeira assumida pelo Órgão ou Entidade.

# **ATENÇÃO!!**

*O responsável pelo ateste das faturas é o fiscal que, conforme preceitua a lei 14.133/21, é o representante da administração especialmente designado, responsável pelo acompanhamento da execução dos contratos.*

Para atestar uma conta, o atestador responsável deve acessar o módulo Integração Estado Fornecedor, menu Água e Energia, submenu Conta, selecionar o Grupo Situação "Pendentes" nas situações "A Atestar", "Instalação não Reconhecida" e "Dados Inconsistentes", inserir demais informações de pesquisa e clicar em Pesquisar |

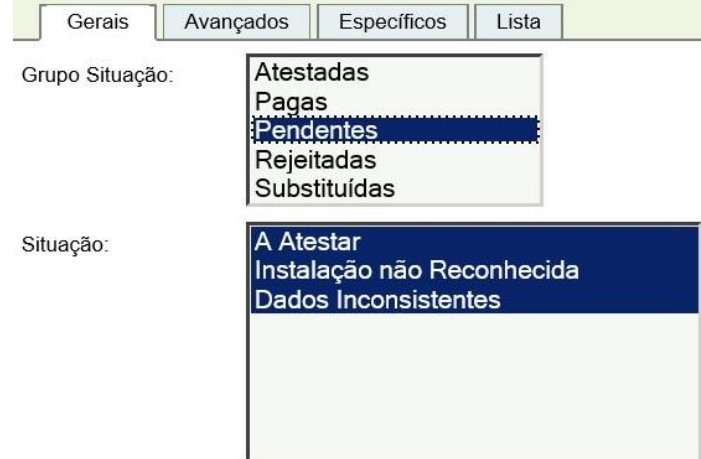

# **ATENÇÃO!!**

*Se a conta estiver na Situação "Instalação não Reconhecida" ou "Dados Inconsistentes", observar o item 2.6 quanto ao tratamento dado para cada caso.*

A partir da lista pesquisada o responsável seleciona uma ou mais contas na situação "A Atestar", clica em Editar , ou clica no número de uma conta, caso prefira acessar apenas um registro, verifica se todos os dados estão corretos e, se estiverem, clica em Atestar e para confirmar, clicar em Salvar

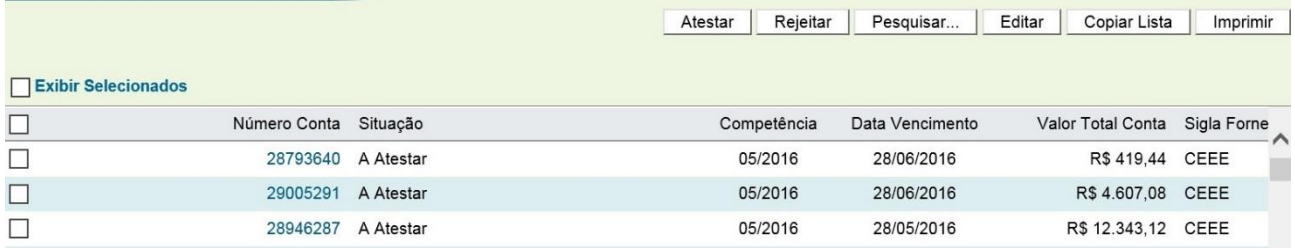

O servidor responsável pelo ateste deve entrar na conta e verificar, nas abas "Conta" e "Descrição Consumo", se a fatura está em conformidade com o serviço utilizado.

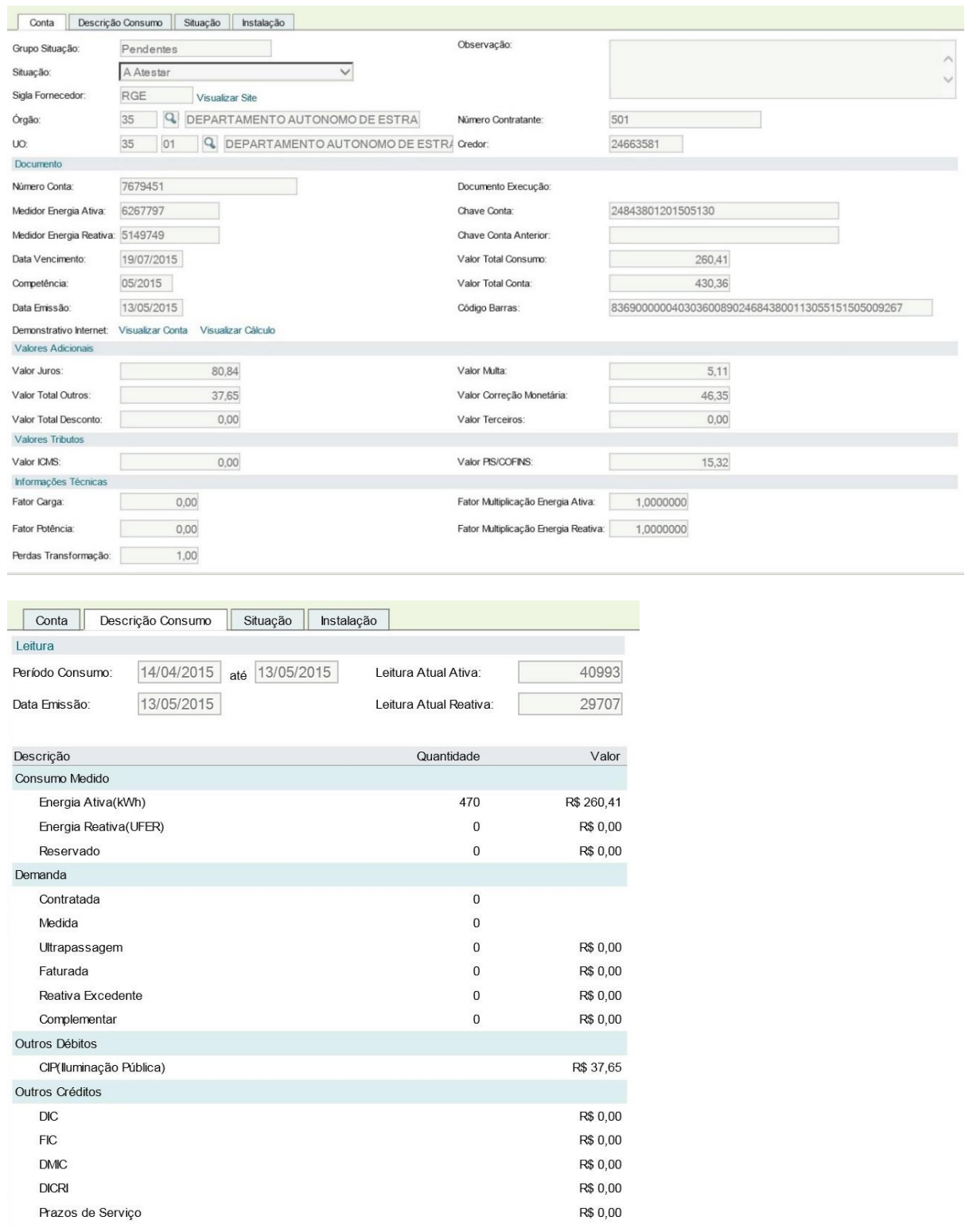

O ateste regular da conta gera um documento credor tipo **"Conta IEF"**, que será utilizado para liquidação na execução da despesa.

Contas atestadas podem ter seu ateste cancelado por meio do botão Cancelar Ateste , desde que o documento credor ainda não tenha sido anexado em uma solicitação de liquidação. Nesse caso o documento precisa ser excluído da solicitação como condição para o cancelamento do ateste.

Caso a conta apresente uma cobrança de ICMS, ao tentar salvar o ateste, o fiscal receberá a seguinte mensagem:

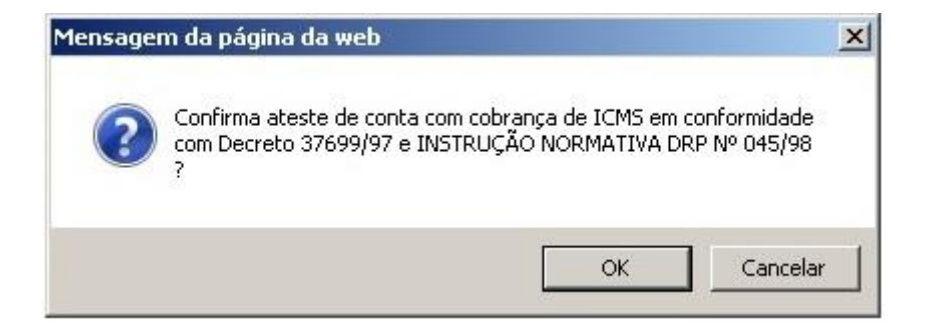

Se o caso em tela não representar nenhum tipo de exceção à isenção de ICMS prevista para os Órgãos e Entidades Estaduais, o fiscal deve cancelar, rejeitar a conta e solicitar ao fornecedor a correção.

Caso entenda que a cobrança está correta, deve clicar em ok e finalizar o ateste.

# **ATENÇÃO!!**

*Pagamentos, quando indevidos (ICMS, juros e outros), sem a devida justificativa, podem gerar responsabilização funcional bem como sujeitar o Ordenador responsável à ressalva em tomada de contas.*

#### <span id="page-28-0"></span>**2.8. Contas - Rejeição**

Quando o atestador verificar que uma conta se enquadra em alguma das situações do [[Grupo Situação](#page-23-0)  [Rejeitadas](#page-23-0)] descritas no item 2.6, exceto pela situação "Substituição Rejeitada", ele deve rejeitá-la.

Para rejeitar uma conta, o atestador deve acessar o menu Conta, preencher os critérios de pesquisa, acessar

a conta, clicar em Rejeitar , selecionar a Situação, preencher o campo "Observação" e Salvar

Rejeitadas Cobrança de consumo indevido Cobrança de ICMS indevido Observação Cobrança de serviço indevido Tarifa em desacordo ao contratado Código de Barras do IEF difere da Fatura

# **3. MENU SERVIÇOS**

Neste Menu, estarão cadastradas todas as faturas emitidas pelos demais fornecedores de serviços contratados pelos órgãos e entidades do Estado do Rio Grande do Sul, exceto faturas de serviços de fornecimento de água e energia, e telefonia. Até o fechamento dessa versão do manual, o único fornecedor dessa natureza cadastrado no IEF é a Companhia de Processamento de Dados do RS.

## <span id="page-29-0"></span>**3.1. Chaves de Serviço – Informações Gerais**

Chaves de serviço são objetos agrupadores de faturas, cuja visualização e operação estão disponíveis em aba específica, exclusivamente nos contratos administrativos firmados com fornecedores de serviços, cadastrados no módulo "Contratos de Terceiros" do sistema FPE.

A chave de serviço é criada no momento que o fornecedor transmite a primeira fatura emitida para o contrato, se o contrato estiver corretamente cadastrado e na situação "Concluído".

As faturas vinculadas a cada chave de serviço se referem a um item de serviço contratado.

As faturas transmitidas ficarão bloqueadas para ateste até que ocorra o reconhecimento da chave de serviço.

#### <span id="page-29-1"></span>**3.2. Chaves de Serviço - Reconhecimento**

O reconhecimento das chaves de serviço é efetuado nos contratos cadastrados no módulo contratos de terceiros do sistema FPE.

Além dos perfis necessários para consulta e edição no módulo, adicionalmente, o usuário deve possuir o perfil "[Reconhecedor de Instalações IEF"](#page-4-1).

Procedimento:

a. Acessar o contrato do fornecedor Procergs, que deve estar vigente e na situação "Concluído":

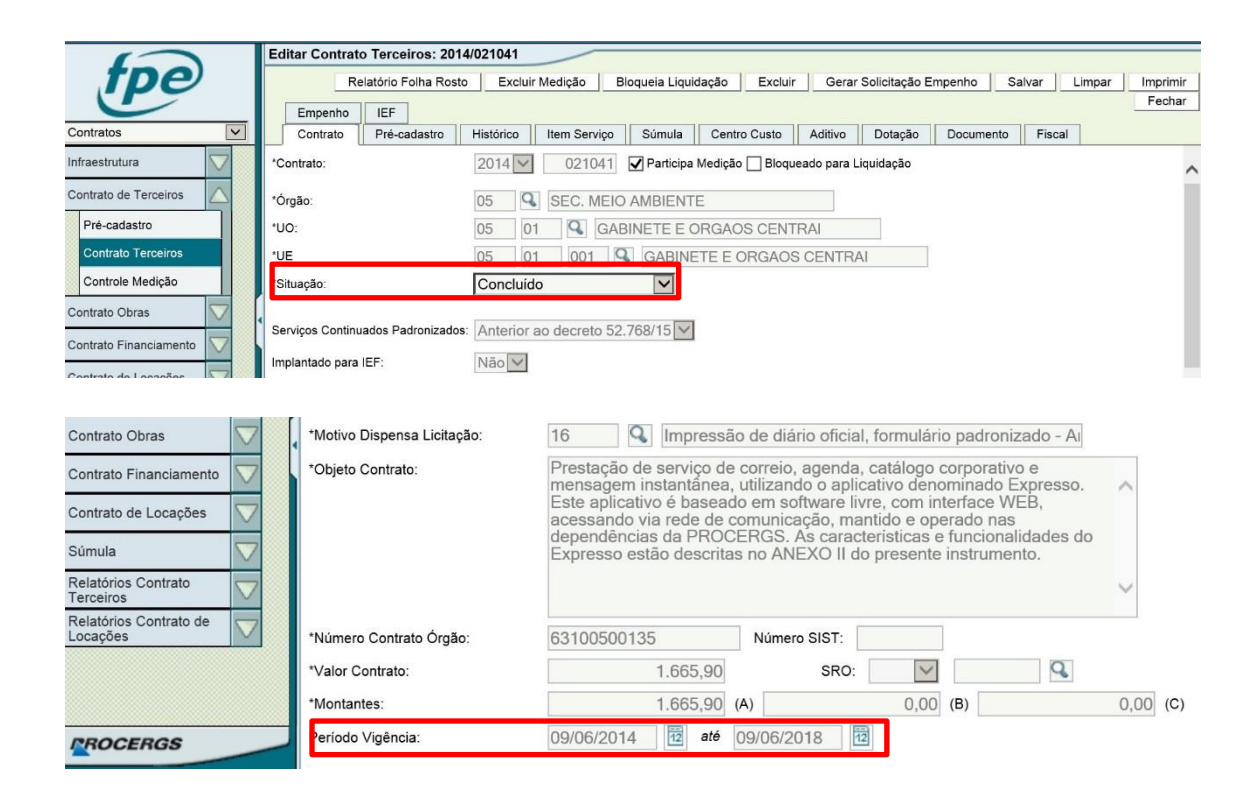

b. Acessar a aba IEF:

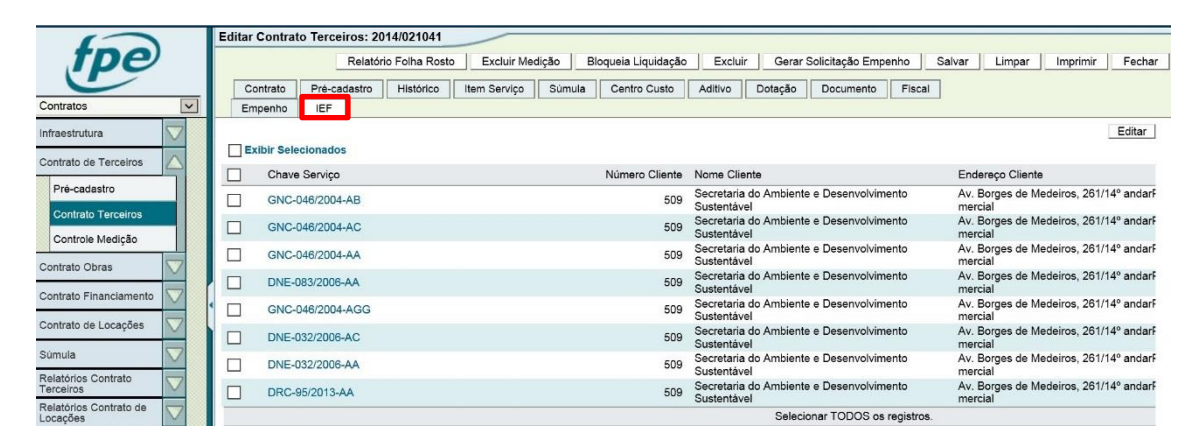

c. Selecionar uma chave de serviço e clicar em Editar:

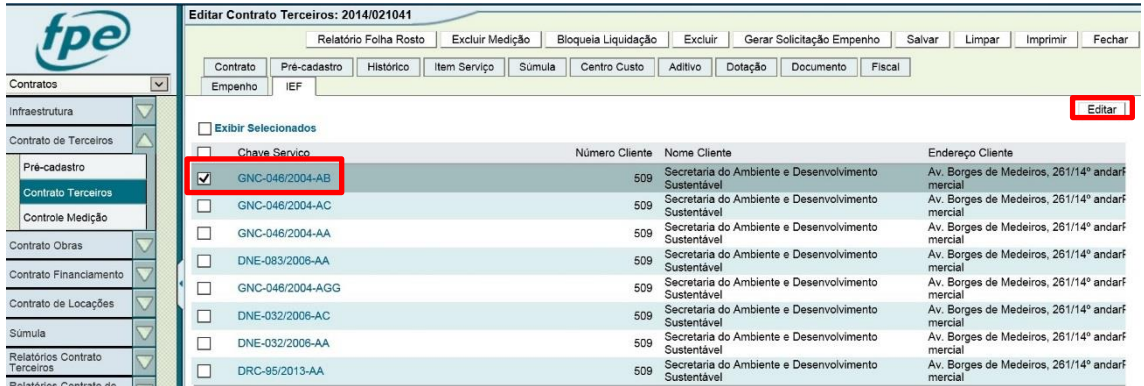

d. Acessar a aba "Centro Custo", preencher os campos Órgão e UO e localizar o respectivo centro de custo em nível de componente (último nível):

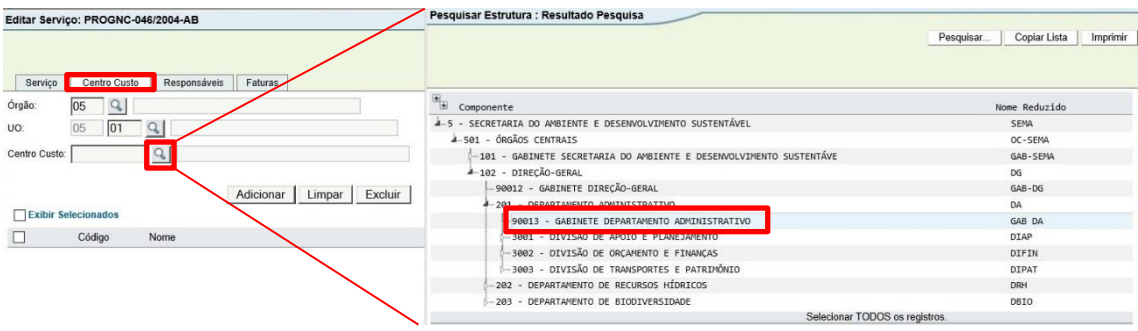

e. Adicionar o centro de custo:

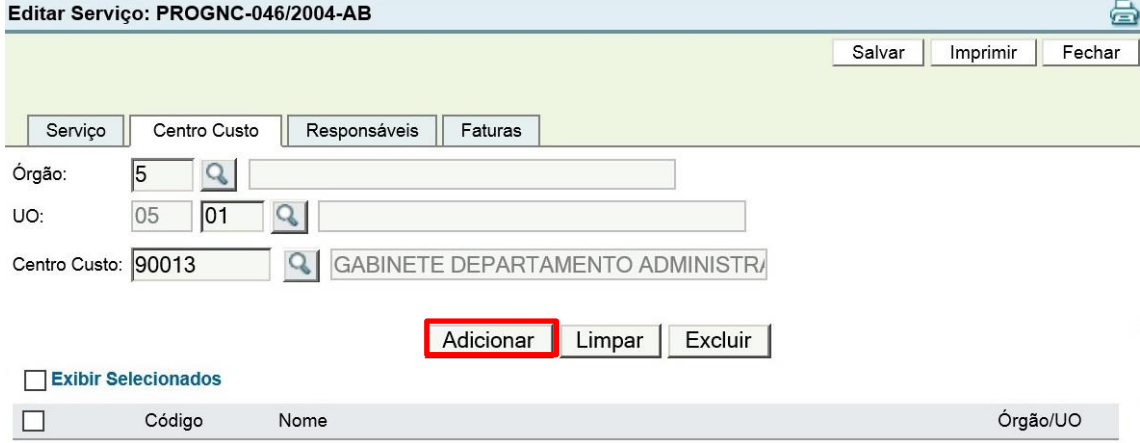

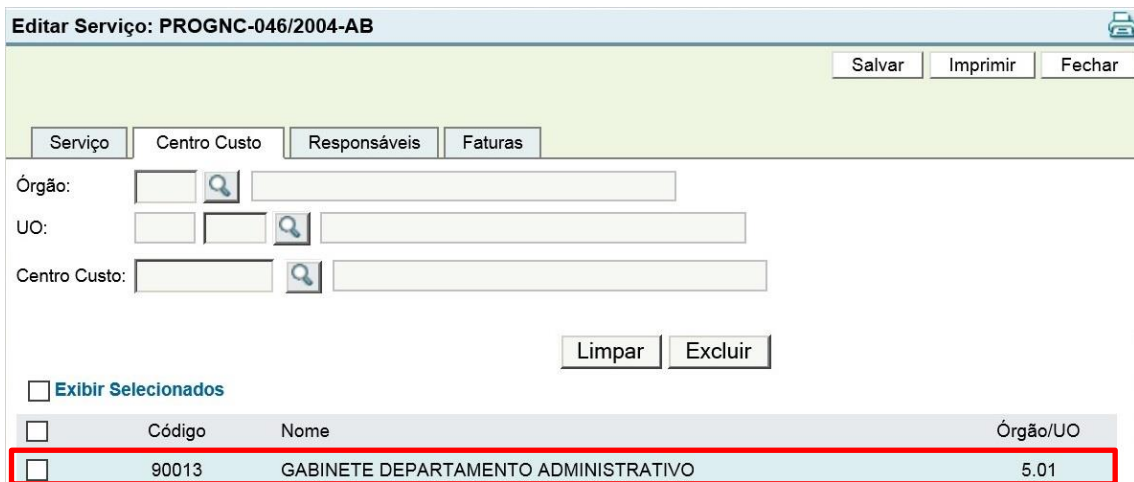

f. Selecionar a aba "Responsáveis":

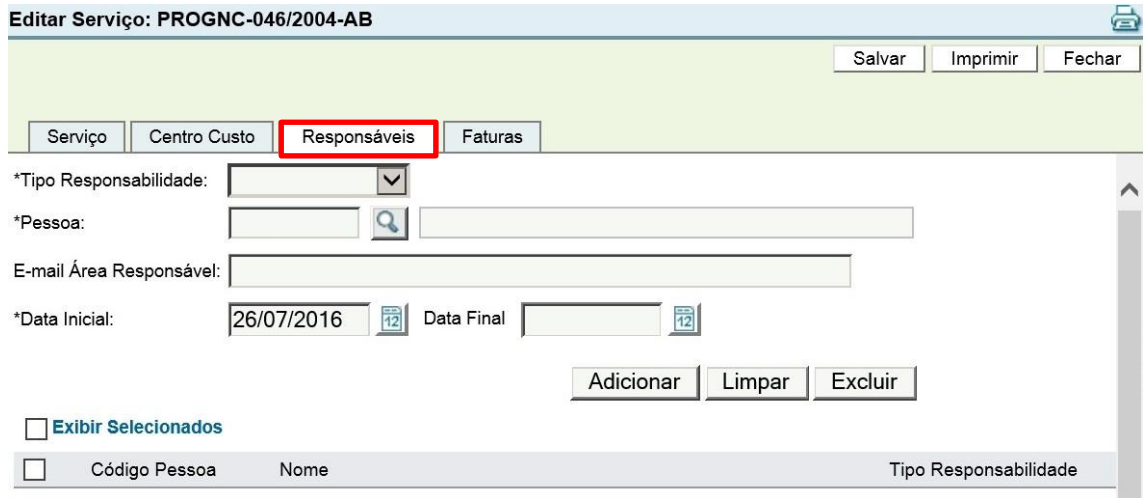

g. Selecionar o Tipo Responsabilidade "Atestar Fatura", incluir o atestador responsável no campo "Pessoa" e clicar em "Adicionar" e [Salvar]:

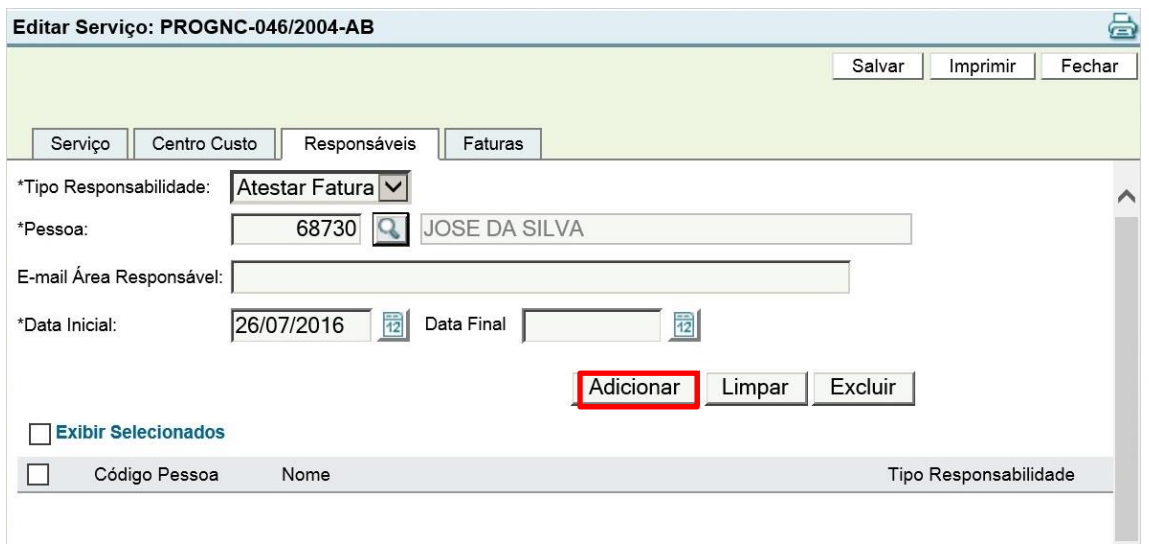

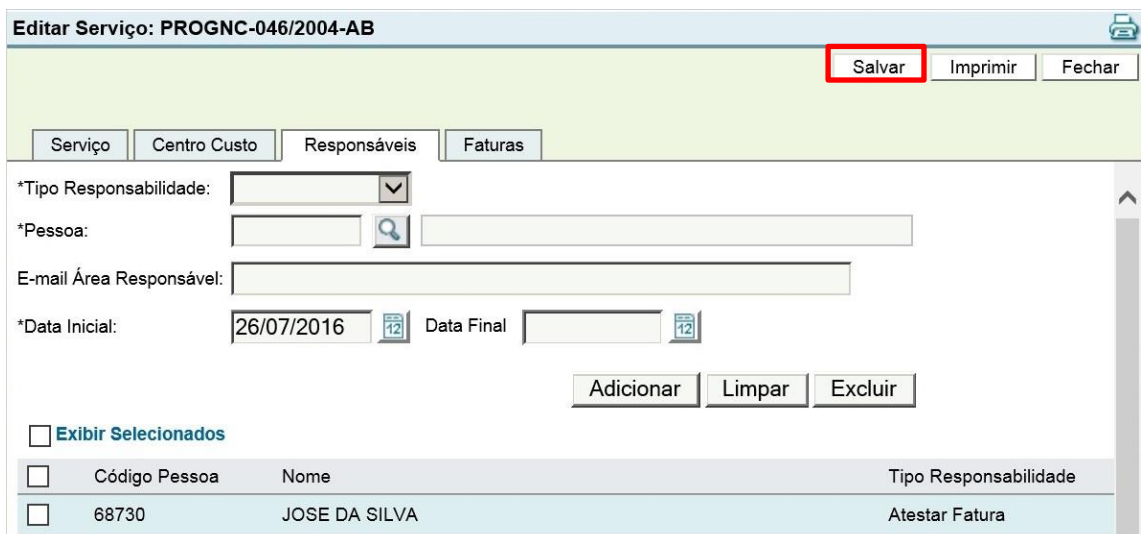

Após a confirmação, o atestador de faturas receberá notificações por meio do endereço eletrônico cadastrado no cadastro de pessoa, que pode ser consultado no módulo Execução da Despesa>Pessoa, do sistema FPE.

O campo "E-mail Área Responsável" é opcional e, se utilizado, deve ser preenchido com um endereço eletrônico, diverso do endereço institucional do atestador cadastrado, que contenha um domínio institucional, para receber cópias das notificações enviadas aos atestadores cadastrados.

Quando houver uma contratação com serviços transversais, cada Unidade Consumidora deverá incluir o seu Centro do Custo e Responsáveis no menu Serviços Transversais > Chave Serviço.

# Procedimento:

a. Inserir campos de pesquisa como a Chave Serviço e clicar em Pesquisar, conforme tela abaixo.

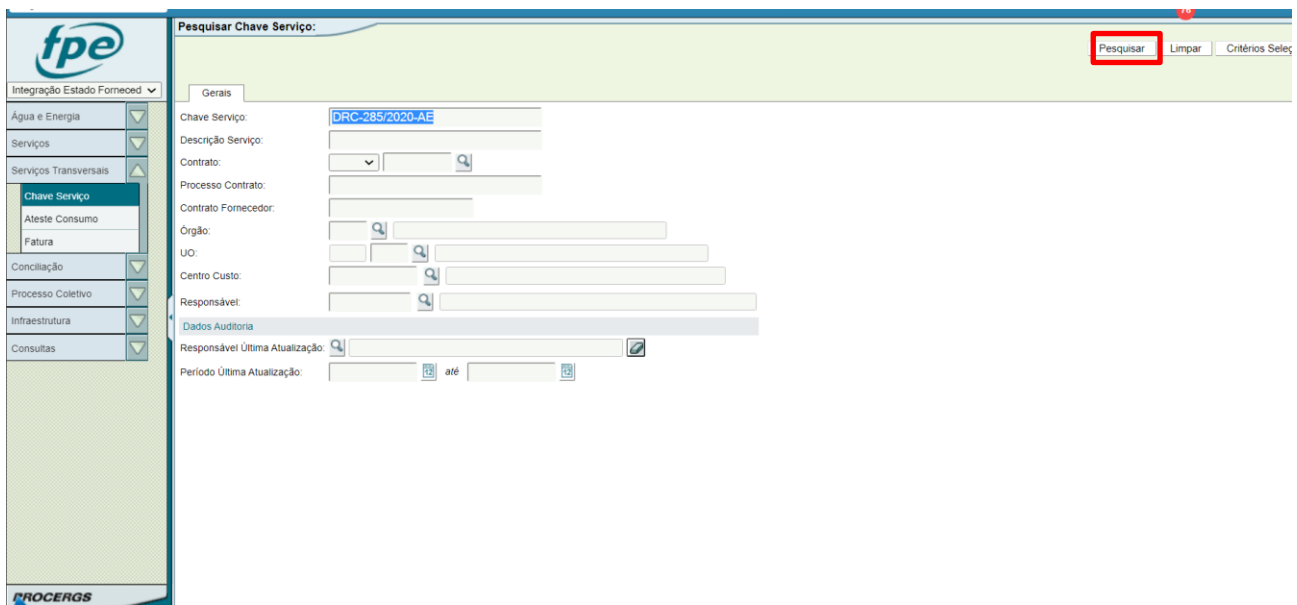

b. Selecionar a linha que possui a Chave Serviço vinculada à sua Unidade Consumidora.

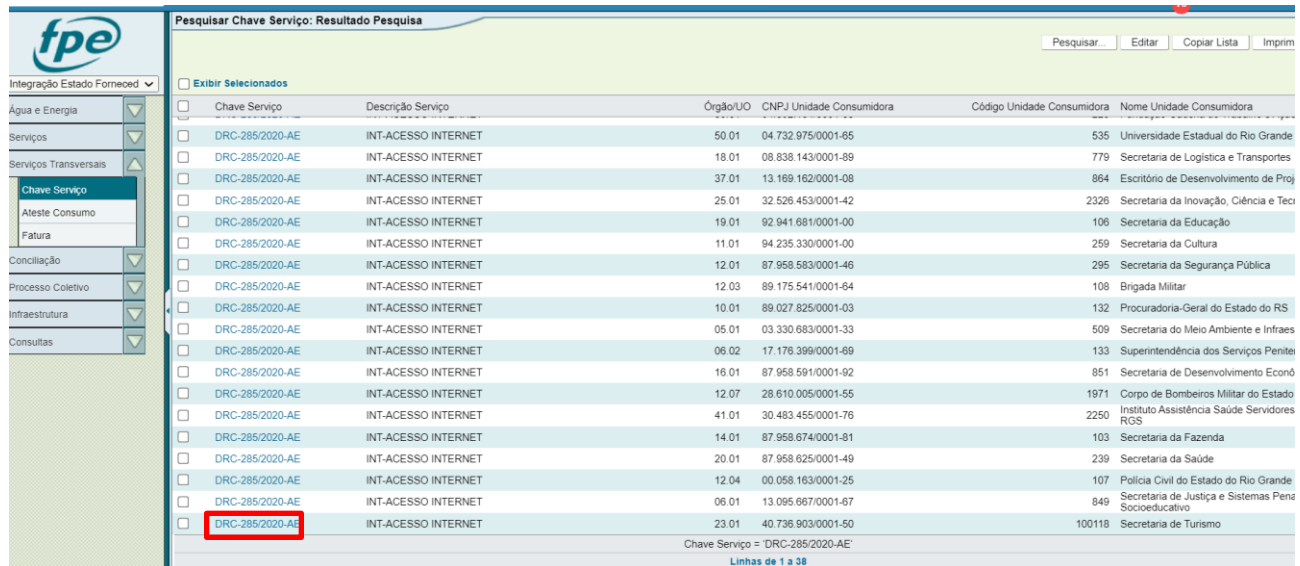

c. Inserir os dados necessários nas abas Centro Custo e Responsáveis, conforme explicado anteriormente.

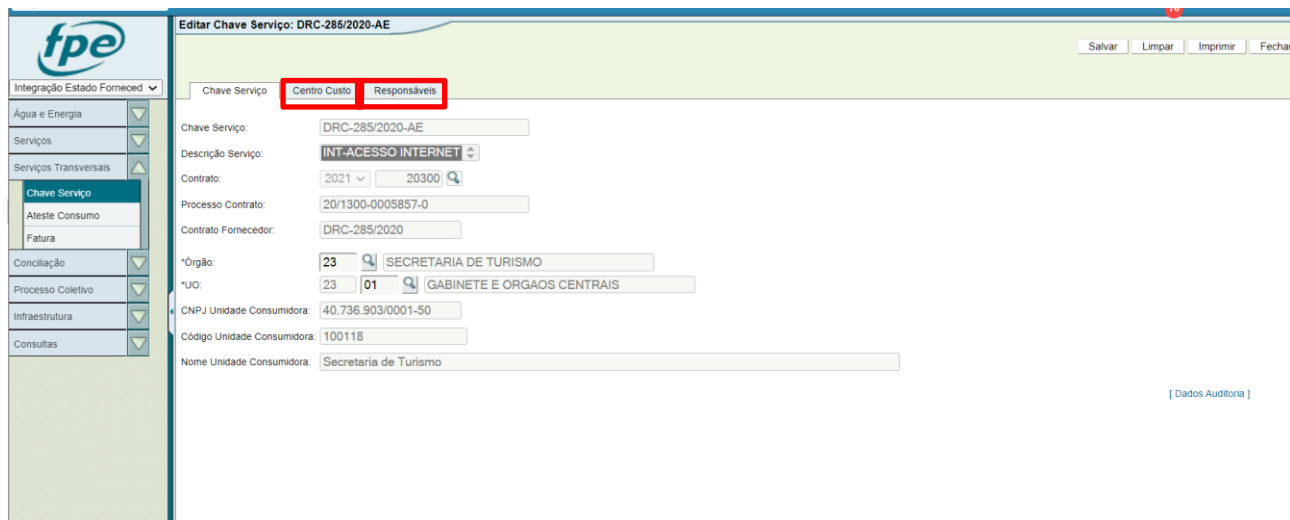

# <span id="page-35-0"></span>**3.3. Faturas - Informações Gerais**

Por meio do menu Serviços>Fatura, podem ser realizadas consultas e atestes das faturas emitidas pelos fornecedores de serviços, exceto água, energia e telefonia, contra os Órgãos e Entidades do Estado do Rio Grande do Sul.

O principal critério de pesquisa das Instalações é o "Grupo Situação" com sua respectiva "Situação":

**Grupo Situação Atestadas**: As faturas que estiverem nesse grupo possuem o documento credor disponível para liquidação ou pagamento conforme a situação.

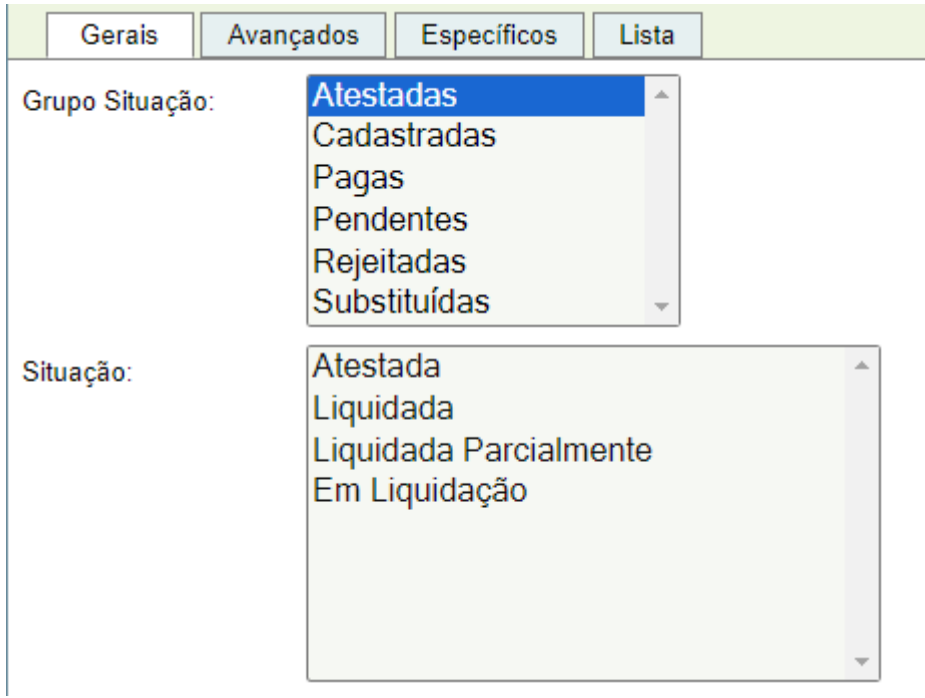

# Situações**:**

- **Atestada** → nessa situação estão as faturas que foram atestadas pelo fiscal e geraram o documento credor, tipo "Conta IEF", disponível para liquidação no módulo Execução da Despesa. O ateste pode ser cancelado até o momento anterior à sua vinculação em uma liquidação.

- **Liquidada** → nessa situação estão as faturas atestadas e liquidadas que aguardam a efetivação do pagamento.

**- Liquidada Parcialmente** → nessa situação estão as faturas cujos documentos credores foram vinculados a duas ou mais liquidações. Essa situação é transitória até que ocorra a liquidação do valor restante.

**- Em Liquidação** → nessa situação estão as faturas cujos documentos credores estão vinculados à solicitações de liquidação liberadas e não atendidas.

**Grupo Situação Cadastradas**: Neste grupo estão as faturas nas situações "Cadastrada", "Liberada", "Rejeitada" , "Diligenciada" , "Justificada" , "Cancelada" , "Conciliada" .

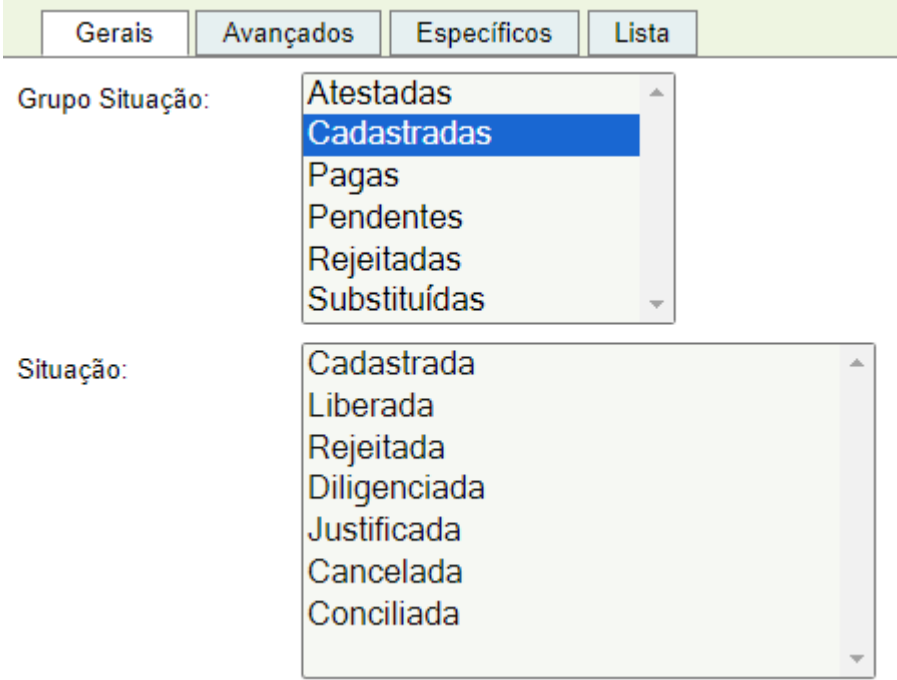

- **Cadastradas** → nessa situação estão as faturas cadastradas manualmente pelo fiscal (atestador) responsável, ainda não liberadas para ateste.

**- Liberada** → situação inativa, uma vez que a na versão atual, a liberação de uma fatura cadastrada retorna a situação "A Atestar" automaticamente.

**- Rejeitada** → situação inativa, uma vez que a na versão atual, não há mais análise do cadastramento pelo administrador do módulo.

**- Diligenciada** → situação inativa, uma vez que a na versão atual, não há mais análise do cadastramento pelo administrador do módulo.

**- Justificada** → situação inativa, uma vez que a na versão atual, não há mais análise do cadastramento pelo administrador do módulo.

**- Cancelada** → nessa situação estão as faturas cadastradas e canceladas pelos usuários para correção ou exclusão.

**- Conciliada** → nessa situação estão as faturas cadastradas e executadas, conciliadas com as faturas transmitidas pelo fornecedor após a execução.

# **Grupo Situação Pagas**: Neste grupo estão as faturas nas situações "Paga" e " Paga parcialmente".

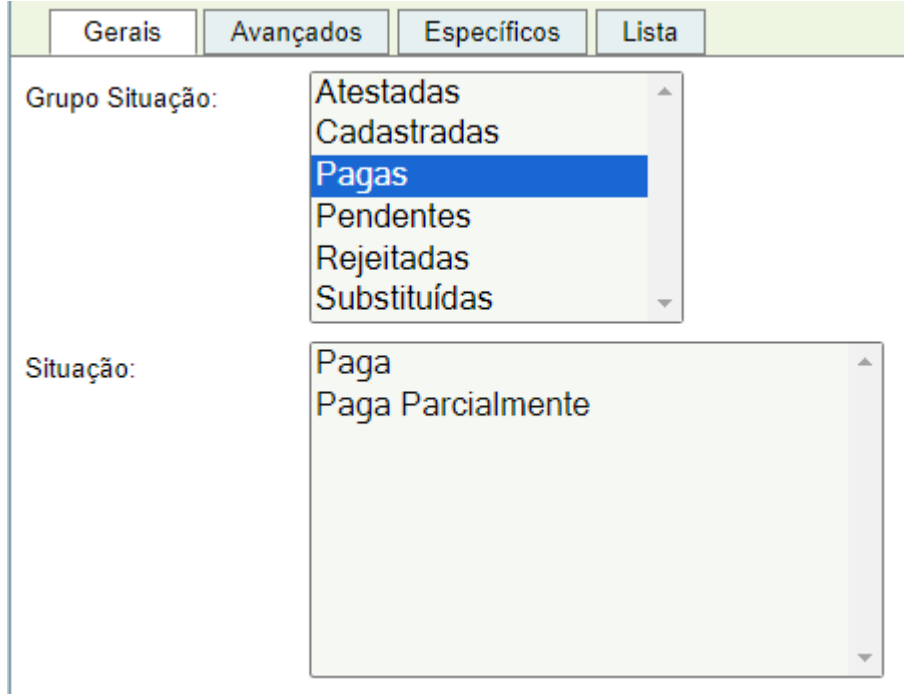

Situações**:**

- **Paga** → nessa situação estão as faturas pagas.

**- Paga Parcialmente** → nessa situação estão as faturas pagas parcialmente. A situação é transitória até a confirmação do pagamento restante.

**Grupo Situação Pendentes**: Neste grupo estão as faturas com as situações "A Atestar", "Instalação não Reconhecida" e "Dados Inconsistentes".

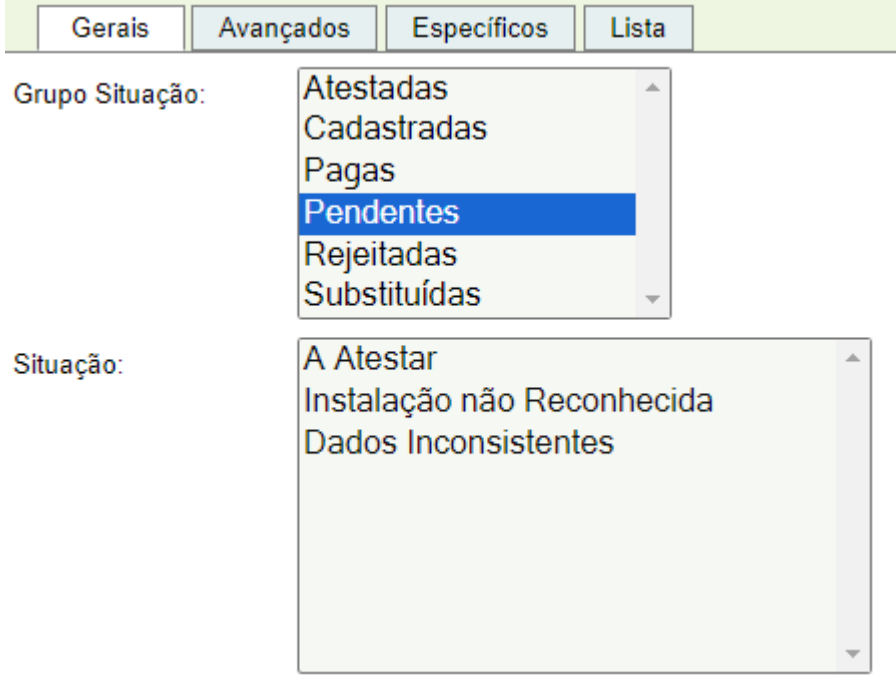

#### Situações**:**

- **A atestar** → nessa situação estão as faturas aptas para [o ateste](#page-40-0) pelo atestador responsável.

- **Dados Inconsistentes** → nessa situação estão as faturas com erro no preenchimento do arquivo enviado pelo fornecedor ao sistema IEF causando inconsistências nas validações dos campos e cálculos previstos em layout padrão da IN 04/2010. A ação a ser feita é contatar o preposto do fornecedor que atende o Órgão ou Entidade e solicitar correção e reenvio da fatura.

- **Contrato não cadastrado** → nessa situação estão as faturas nas quais o módulo IEF não conseguiu, a partir do número de processo, localizar o contrato cadastrado no módulo contratos de terceiros do sistema FPE. O fiscal deve solicitar à gestão de contratos a regularização da situação.

**- Contrato Inconsistente** → nessa situação estão as faturas nas quais, após a tentativa de ateste, o sistema verificou que não foi realizado o [reconhecimento da respectiva chave de serviço.](#page-29-1) O fiscal deve solicitar à gestão de contratos a regularização da situação.

**Grupo Situação Rejeitadas**: Neste grupo estão as faturas rejeitadas automaticamente ou manualmente conforme a situação. As faturas na situação "A atestar" rejeitadas por ação do usuário, podem ser atestadas a qualquer momento.

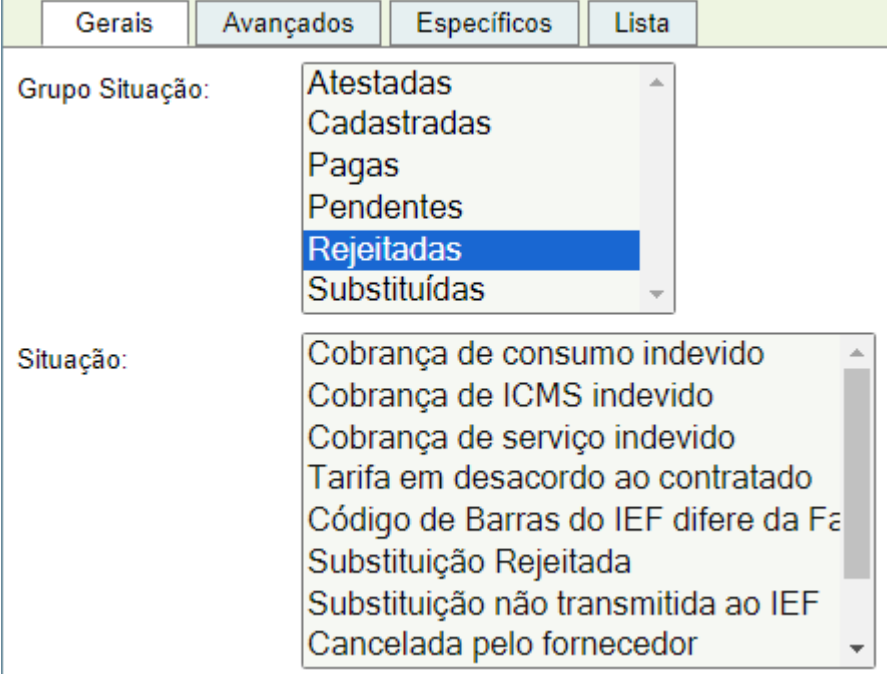

# Situações**:**

- **Cobrança de serviço indevido** → nessa situação estão as faturas rejeitadas pelo atestador ao identificar algum tipo de irregularidade na fatura. A ação a ser feita nesse caso é contatar o preposto do fornecedor que atende o órgão ou entidade e solicitar a correção e substituição da fatura.

**- Substituição Rejeitada** → nessa situação estão as faturas rejeitadas pelo sistema quando identifica a tentativa de substituição de uma faturas que está nas situações "Atestada", "Liquidada" ou "Paga". Se o pagamento não foi efetivado, ocorrer o estorno da liquidação e cancelamento do ateste, a fatura na situação "Substituição Rejeitada" passará automaticamente para "A Atestar" e a fatura com ateste cancelado passará para a situação "Substituída".

- **Substituição não transmitida ao IEF** → nessa situação estão as faturas rejeitadas pelo atestador quando verifica que o fornecedor, em vez de substituir uma fatura contestada ou inconsistente utilizando a regra do sistema, cobrou o respectivo consumo agregado em fatura de outra competência.

- **Cancelada pelo fornecedor** → nessa situação estão as faturas rejeitadas pelo atestador, quando o fornecedor informa que a fatura enviada foi emitida indevidamente e não será cobrada.

**Grupo Situação Substituídas**: Neste grupo estão as faturas substituídas por solicitação do fiscal ou ação do fornecedor visando à correção ou alteração da última fatura enviada.

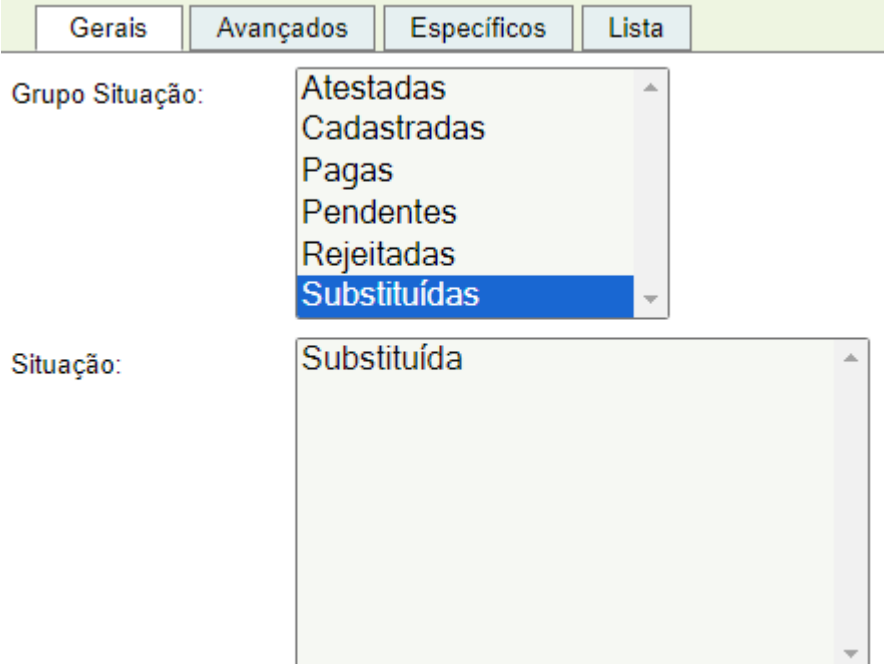

# <span id="page-40-0"></span>**3.4. Faturas - Ateste**

Atestar uma fatura é o ato a partir do qual o fiscal atesta a regularidade da prestação do serviço ou recebimento de bens, após prévia conferência do objeto, para fins de liquidação, total ou parcial, de obrigação financeira assumida pelo Órgão ou Entidade.

#### **ATENÇÃO!!**

*O responsável pelo ateste é o fiscal do contrato que, conforme preceitua a lei 8.666/93, é o servidor designado, que cuida da execução e do acompanhamento do objeto, faz anotações em registro próprio e determina o que for necessário à regularização das faltas ou defeitos observados.*

Para atestar uma fatura, o atestador responsável deve acessar o módulo Integração Estado Fornecedor, menu Serviços, submenu Fatura, selecionar o Grupo Situação "Pendentes" nas situações "A Atestar", "Contrato não cadastrado", "Contrato Inconsistente" e "Dados Inconsistentes", inserir órgão. U.O e demais filtros adicionais não obrigatórios de pesquisa e clicar em **Pesquisar** 

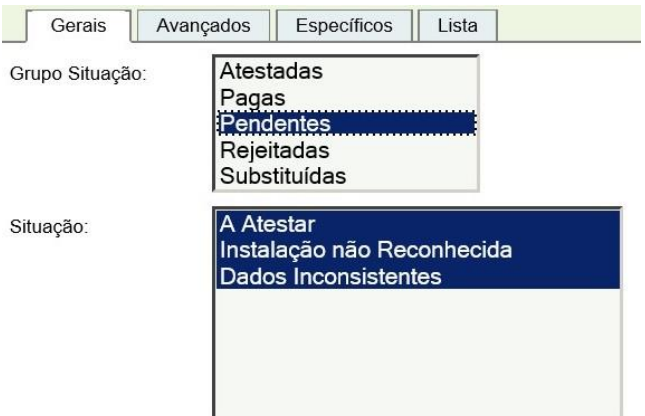

# **ATENÇÃO!!**

*Se a conta estiver na Situação "Contrato não cadastrado", "Contrato Inconsistente" ou "Dados Inconsistentes", observar o item 3.3 quanto ao tratamento dado para cada caso.*

A partir da lista pesquisada o responsável seleciona uma ou mais contas na situação "A Atestar", clicar em **Editar** , ou clicar no número de uma conta, caso prefira acessar apenas um registro, verificar se todos os dados estão corretos e, se estiverem, clicar em Atestar e para confirmar, clicar em Salvar

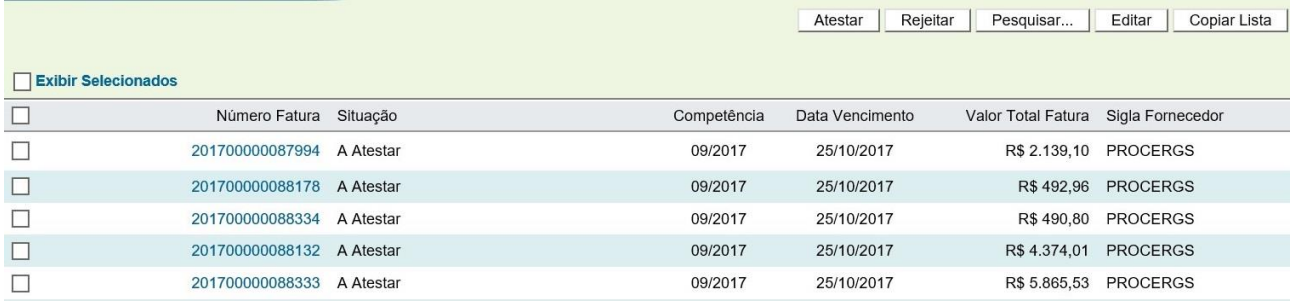

O servidor responsável pelo ateste deve acessar a fatura e verificar, nas abas "Fatura" e "Descrição Serviços", se a fatura está em conformidade com o serviço contratado e utilizado.

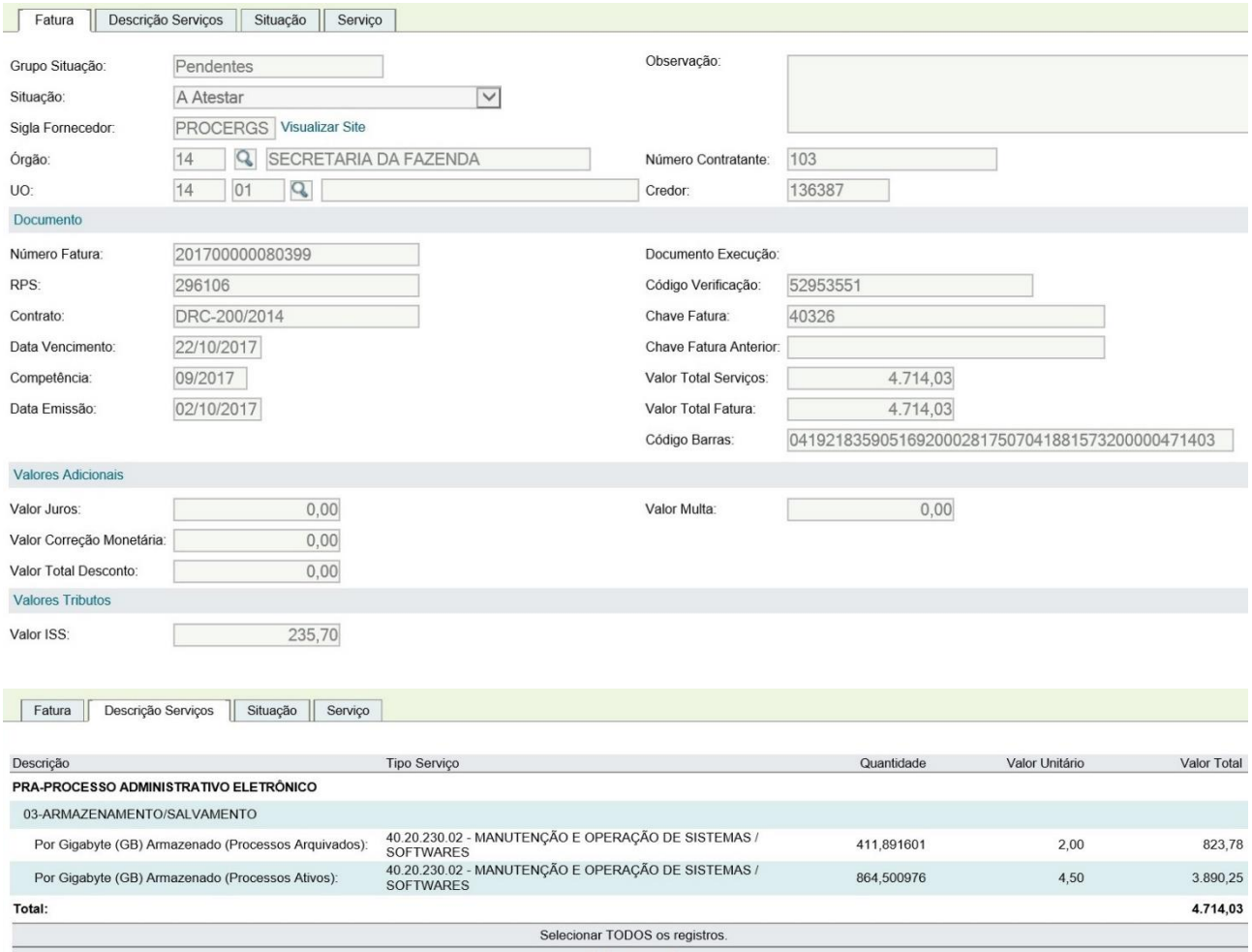

O ateste regular da conta gera um documento credor tipo **"Conta IEF"**, que será utilizado para liquidação no módulo execução da despesa do FPE.

Contas atestadas podem ter seu ateste cancelado por meio do botão cancelar Ateste , desde que o documento credor ainda não tenha sido anexado em uma solicitação de liquidação. Nesse caso o documento precisa ser excluído da solicitação como condição para o cancelamento do ateste.

# <span id="page-42-0"></span>**3.5. Faturas - Rejeição**

.

Quando o atestador verificar que uma fatura está em desacordo com o estabelecido em contrato administrativo, poderá rejeitá-la.

**Subsecretaria da Fazenda – Contadoria e Auditoria Geral do Estado do Rio Grande do Sul**

Para rejeitar uma conta, o atestador deve acessar o menu Conta, preencher os critérios de pesquisa,

acessar a conta, clicar em Rejeitar , selecionar a Situação, preencher o campo "Observação" e Salvar |

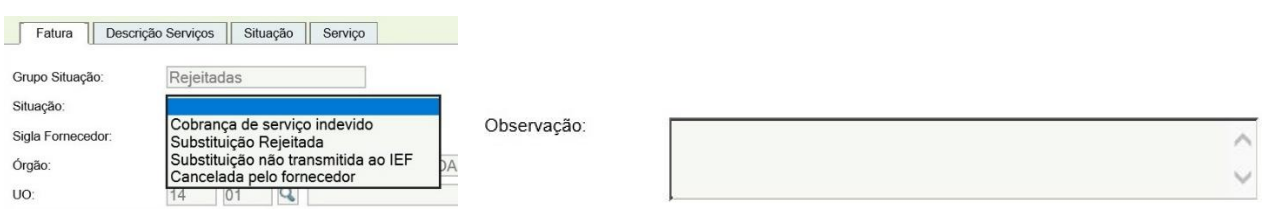

## <span id="page-43-0"></span>**3.6. Faturas - Campo Local Cliente**

A fatura de serviços, na aba [Gerais], possui um campo, no seu layout padrão, denominado [Local Cliente], que permite ao órgão customizar um rótulo, por fatura ou grupo de faturas, que poderá ser utilizado como filtro adicional para auxílio na pesquisa das faturas de responsabilidade de cada fiscal.

O órgão deve convencionar os rótulos que serão registrados para cada fatura ou grupo de faturas e solicitar ao preposto da contratada, a inclusão da informação no seu sistema de faturamento responsável pela geração e transmissão das faturas ao módulo IEF.

Exemplo de utilização do campo [Local Cliente]:

Local Cliente:

SF-CAGE

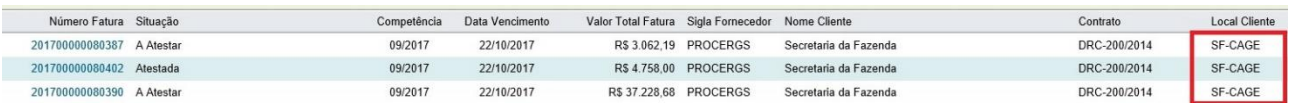

#### **4. CADASTRO MANUAL DE CONTAS**

#### <span id="page-43-1"></span>**4.1. Informações Gerais**

A informação CAGE/DEO 64/2001 corrobora o entendimento exarado no Parecer nº GQ – 170 da Advocacia Geral da União, no sentido que os órgãos e entidades das esferas públicas, quando colocados na posição de usuário de serviço público, despem-se das prerrogativas que possuem como poder concedente.

Essa situação não permite que os órgãos alterem cláusulas dos contratos de adesão para exigir ações que atendam necessidades específicas, como no caso das regras que regem o módulo IEF, sob pena de sanções para o descumprimento.

Para aderir ao módulo IEF os fornecedores de serviços públicos concordam em cumprir as regras, mediante termo de compromisso, cujo descumprimento pode gerar a rescisão, como única "sanção" possível.

Dessa forma, os fornecedores, por força da legislação aplicada ao setor, ou norma interna, podem alterar procedimentos nas rotinas de transmissão e contas ou dados cadastrais ou informativos nas contas, sujeitando o contratante a diversos problemas como falhas no envio de arquivos, inconsistência em contas eletrônicas, contas não enviadas para o módulo, etc.

# **ATENÇÃO!!**

*O atraso, falha ou inconsistência, no envio de arquivos para o IEF, desde que o fornecedor tenha disponibilizado a fatura para o cliente, tempestivamente por outros meios, não exime o contratante do pagamento de encargos por atraso e o fiscal, da sua responsabilidade de agir para corrigir ou solicitar a correção, no prazo adequado, além de não obrigar o fornecedor a dispensar encargos ou alterar a data de vencimento em contas substitutas.*

Uma vez que a implantação do módulo IEF não permite a utilização, em liquidações oriundas de empenhos com natureza de despesa específica para serviços de água e energia, de documentos credores cadastrados manualmente no menu Execução da Despesa>Documento Credor, foi desenvolvida uma funcionalidade que permite ao **atestador (fiscal):**

- Cadastrar manualmente no módulo contas recebidas por outros meios (correio, sites do fornecedor, etc) e não transmitidas ao IEF pelo fornecedor tempestivamente, e solicitar autorização para o ateste;
- Solicitar autorização para ateste de contas inconsistentes, mediante correção dos dados, em conformidade com a conta enviada por outros meios;
- Cadastrar contas dos demais fornecedores que não transmitem carga de faturas por arquivos, em conformidade com a IN CAGE 04/2010.
- Solicitar, ao administrador do sistema, autorização para liberar faturas do fornecedor Procergs para ateste, em casos excepcionais.

O cadastramento manual de faturas de fornecedores de água e energia, que não transmitem arquivos de cargas de faturas ao IEF será obrigatório, a partir da data definida em ampla divulgação aos órgãos e entidades usuários do sistema.

# <span id="page-45-0"></span>4.2. **Cadastramento de Contas não Transmitidas**

#### 4.2.1 Cadastramento

O fiscal, ao apurar que a conta devida não está disponível no sistema IEF ou recebeu uma conta de fornecedor que não transmite faturas por carga de arquivos poderá, se entender que o prazo para pagamento dentro do vencimento será prejudicado, cadastrar manualmente a conta no módulo IEF conforme segue:

Para cadastrar uma conta, o atestador responsável deve acessar o módulo Integração Estado Fornecedor, menu Água e Energia  $\rightarrow$  submenu Conta  $\rightarrow$  clicar em  $\boxed{\quad \text{Novo} \quad |}$ 

A tela a seguir será exibida:

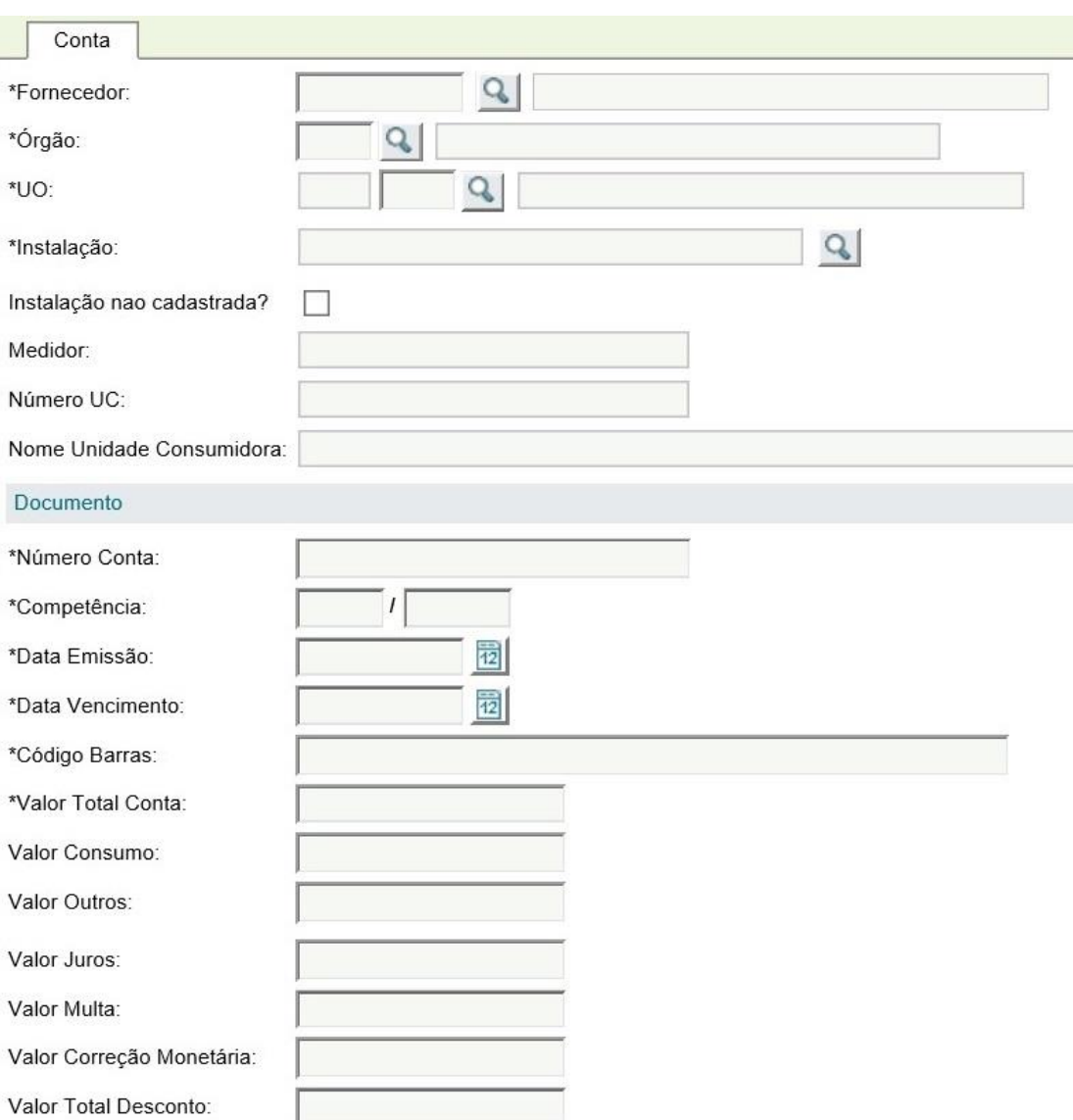

# Os campos marcados com \* são de preenchimento obrigatório.

Se o fornecedor não estiver na lista exibida pelo botão que o órgão deve solicitar a inclusão, ao [administrador do módulo IEF](#page-9-1) (dti.cage@sefaz.rs.gov.br).

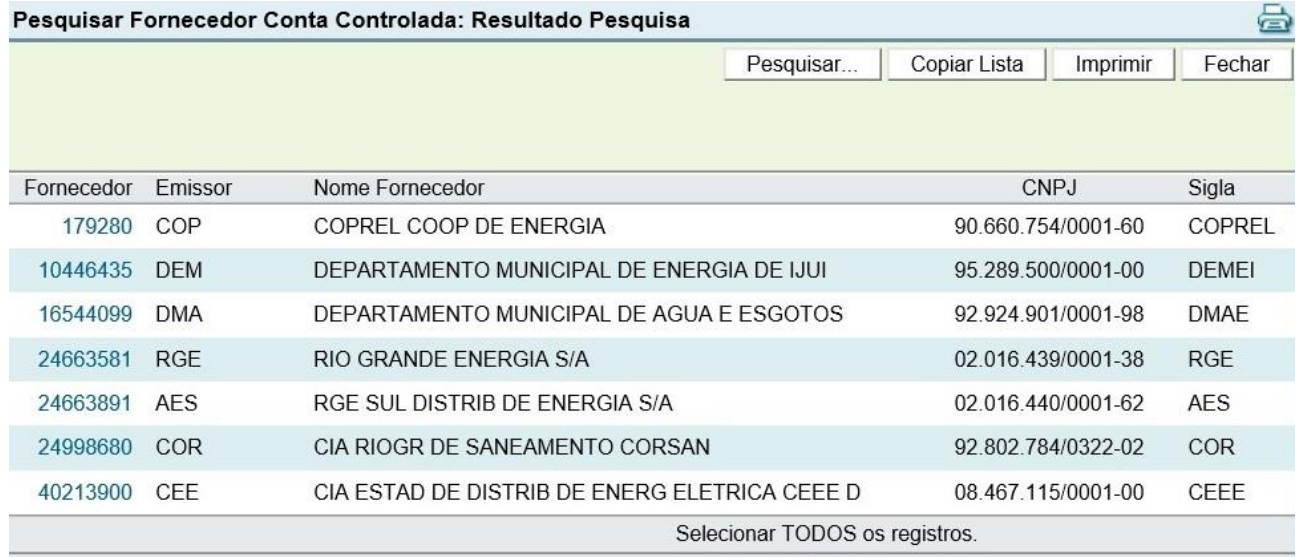

O usuário deve localizar e incluir a instalação cuja conta está vinculada.

Caso o usuário não consiga localizar o medidor, deve informar como "Instalação não cadastrada" e preencher os campos na aba "Centro Custo": Órgão → U.O.→ Centro Custo → Adicionar.

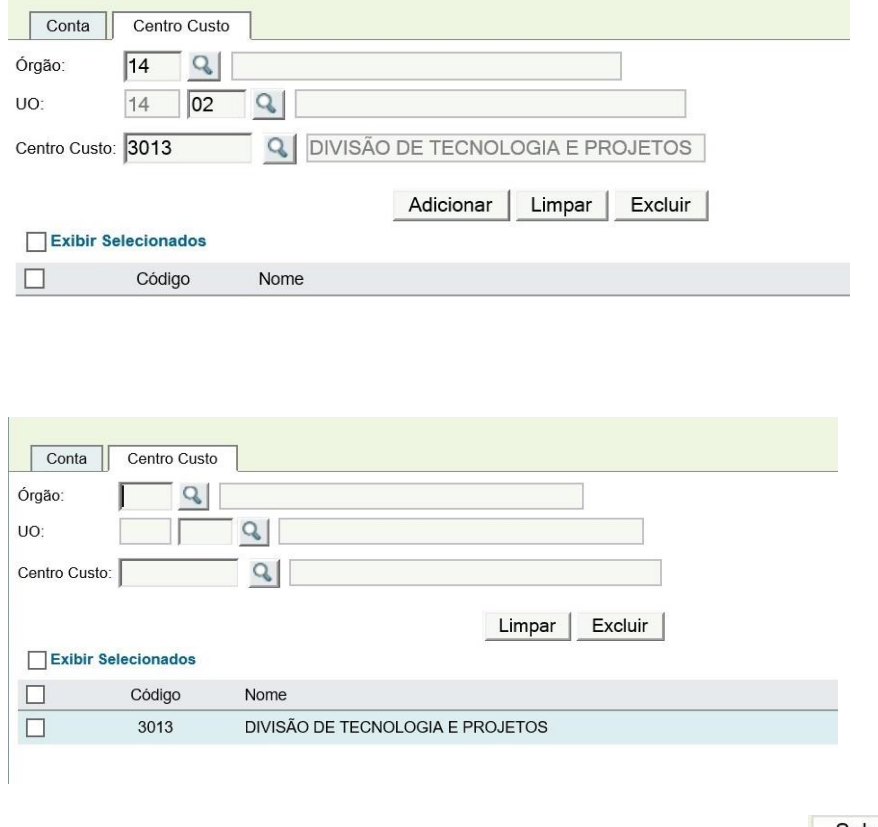

Após finalizar o preenchimento dos campos obrigatórios, clicar em **Salvar** 

Nesse momento, a solicitação estará na Situação [Cadastrada.](#page-20-1)

Na aba "Documento", o usuário deverá inserir uma cópia digitalizada da conta cadastrada.

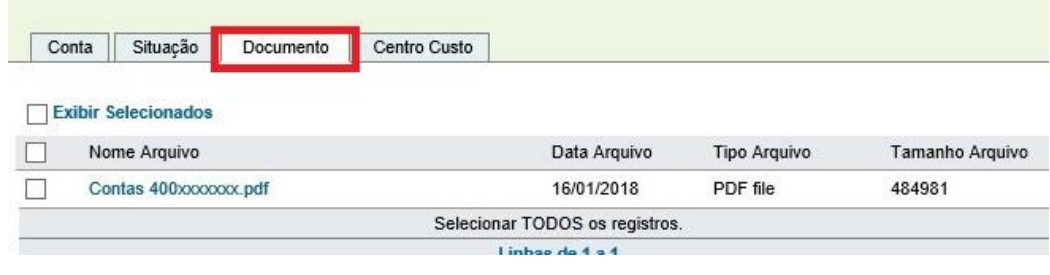

Inserido o documento credor, clicar em Liberar , preencher o campo "Motivo", com a justificativa para a solicitação e <u>Salvar</u>

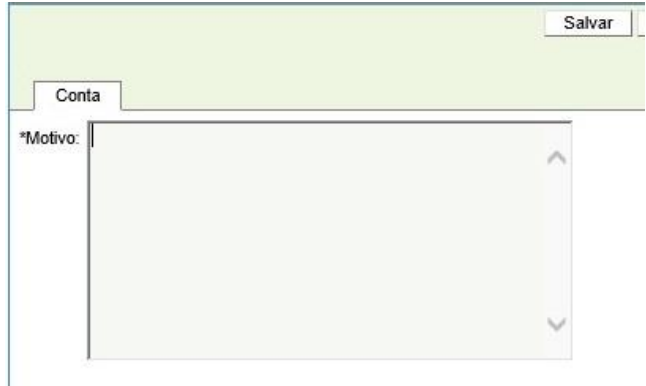

#### 4.2.2. Liberação

Confirmada a liberação, o documento passará para situação [A Atestar], liberando a conta para ateste e geração do documento credor, para as faturas de fornecedores de água e energia ou será encaminhada para análise do administrador do sistema, no caso de solicitação de autorização para ateste de faturas do fornecedor Procergs.

Cadastro manual com irpj nesses casos que o Valor Base Retenção calculado (Valor Retenção/Percentual) for maior que o Valor Documento + Valor Desconto, o atestador deverá ajustar o campo Valor Base Retenção que será diferente (em centavos) do valor calculado.

# <span id="page-47-0"></span>4.3. **Ateste de Contas Inconsistentes**

As contas processadas no IEF podem se tornar inconsistentes em 2 momentos distintos:

- processamento do arquivo transmitido pelo fornecedor.
- tentativa de ateste pelo fiscal.

Ao verificar que a conta está inconsistente, o procedimento padrão a ser seguido é o descrito na situaçã[o Dados Inconsistentes.](#page-23-1)

Caso o fiscal entenda que não há tempo hábil para resolução por meio do procedimento padrão, no intuito de evitar uma possível cobrança de encargos, poderá utilizar a funcionalidade para solicitar autorização de ateste para contas inconsistentes, conforme o seguinte procedimento:

- 4.3.1. Abrir a conta na situação Dados Inconsistentes e clicar em Solicitar Autorização Ateste
- 4.3.2. Corrigir os campos com valores incorretos, em conformidade com a conta, recebida por outros meios (correio, site do fornecedor, etc) e complementar as informações no campo "Observação", se necessário.

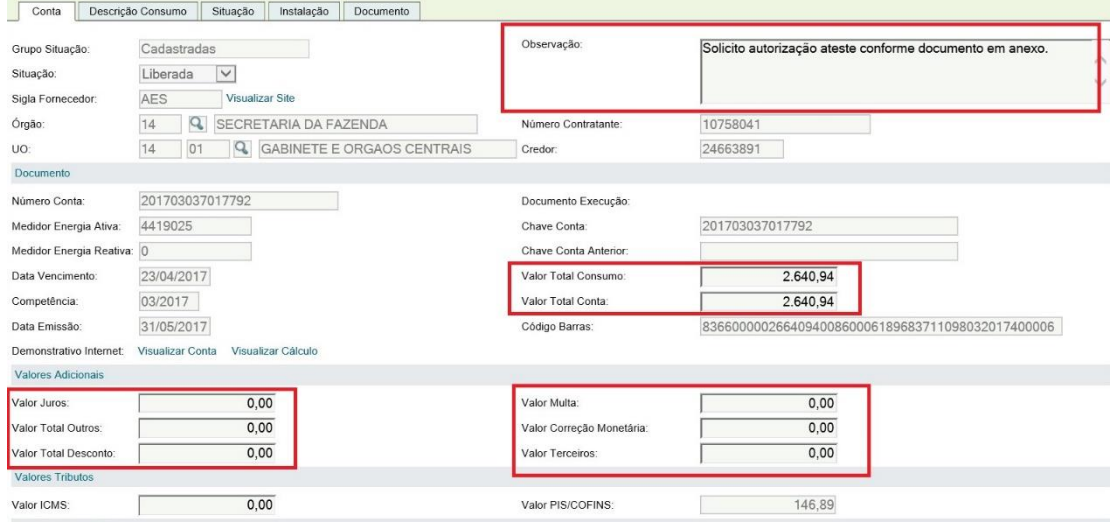

4.3.4. Inserir cópia digitalizada da conta com os dados corretos na aba Documento e liberar a solicitação para ateste por meio do botão Salvar |

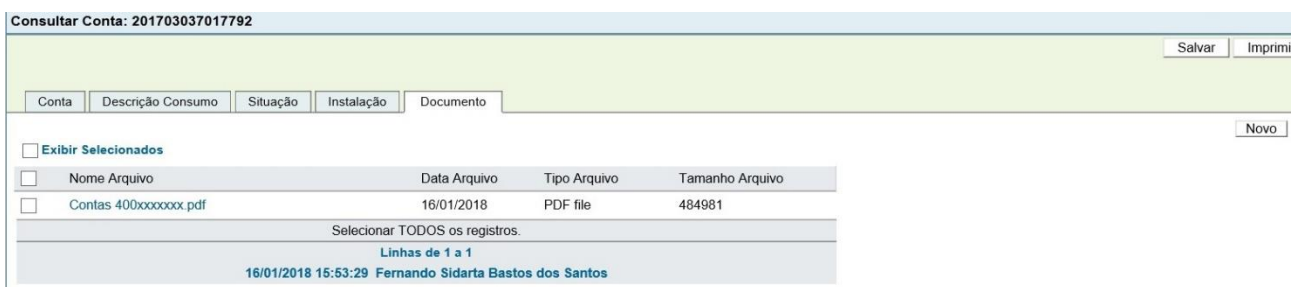

# 5. **CONCILIAÇÃO**

No IEF as faturas e contas podem ser conciliadas automática ou eletronicamente. A necessidade de ser implementada essa possibilidade está no fato de que é necessário que os documentos credores processados no IEF estejam no mesmo estágio da Despesa (ateste→liquidação→pagamento) daqueles porventura inseridos manualmente no módulo Execução da Despesa antes da implantação do IEF naquele órgão/entidade ou oriundos do cadastramento manual de contas

A conciliação automática ocorre quando o sistema reconhece, a partir da análise do código de barras, que um documento credor, inserido manualmente na execução da despesa, possui o mesmo código de barras de uma conta cadastrada no sistema IEF. A partir desse reconhecimento, o sistema IEF espelha as situações desse documento credor, passando pelas fases de ateste, liquidação e pagamento. Mesmo que o fornecedor transmita intempestivamente, o sistema periodicamente executa a rotina de conciliação, mantendo as situações atualizadas.

A conciliação eletrônica surge para que possamos alcançar o mesmo objetivo acima só que para as faturas que, por algum motivo, não foi possível a conciliar automaticamente pelo código de barras, nos casos de pagamento utilizando código de barras agrupador ou quando fornecedor cadastra códigos de barras distintos para o mesmo documento credor, conforme a origem do faturamento, e demais exceções.

Periodicamente, o Coordenador Seccional, no caso da administração direta dos órgãos e poderes e os Contadores das Entidades, devem executar a conciliação dos documentos credores do IEF com os pagamentos da execução da despesa.

Para realizar a conciliação, o responsável deve acessar o Menu Conciliação.

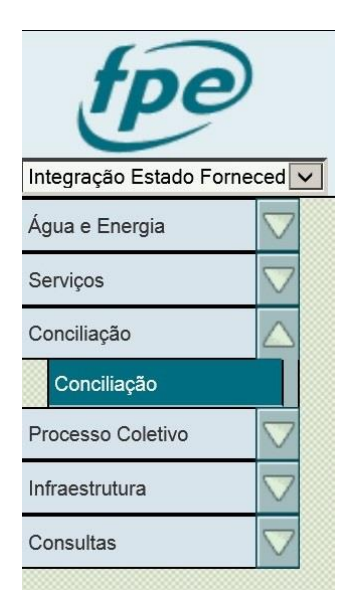

Preencher com as informações solicitadas, clicar em <sup>Pesquisar</sup>

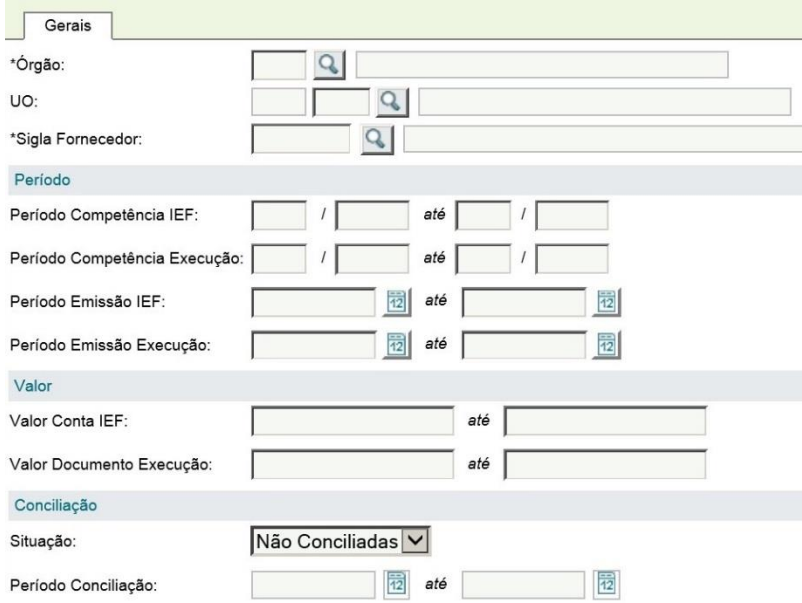

#### Efetuar a conciliação, vinculando os documentos da execução com os documentos IEF.

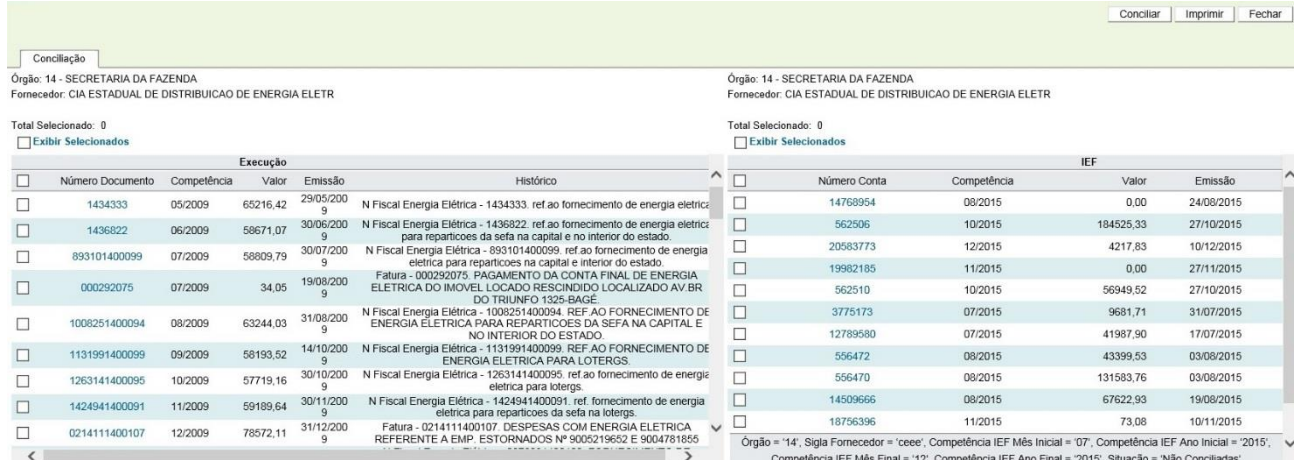

# **6. CONSULTAS:**

No menu consultas podem ser extraídos relatórios de contas e instalações em formado .PDF, compatível com planilhas eletrônicas ou copiar os dados para copiar em outros aplicativos.

Em consultas/contas podem ser elaborados relatórios de contas pagas ou pendentes e em consultas/instalações podem ser elaborados relatórios das situações das contas por instalação.

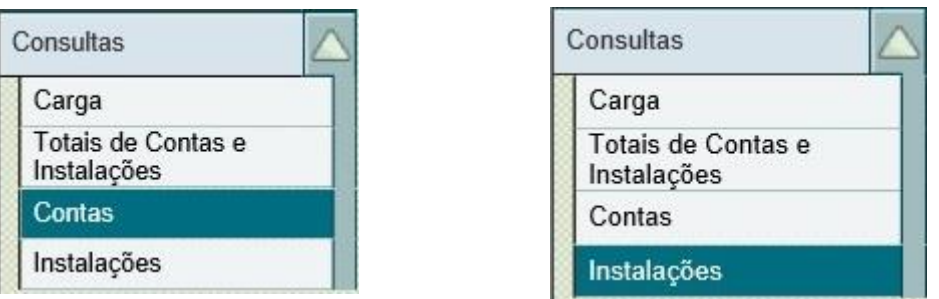

# **6.3. Contas:**

No menu contas, usuário deve preencher os parâmetros da pesquisa na aba Gerais, os campos que comporão o relatório na aba Lista e clicar em Pesquisar

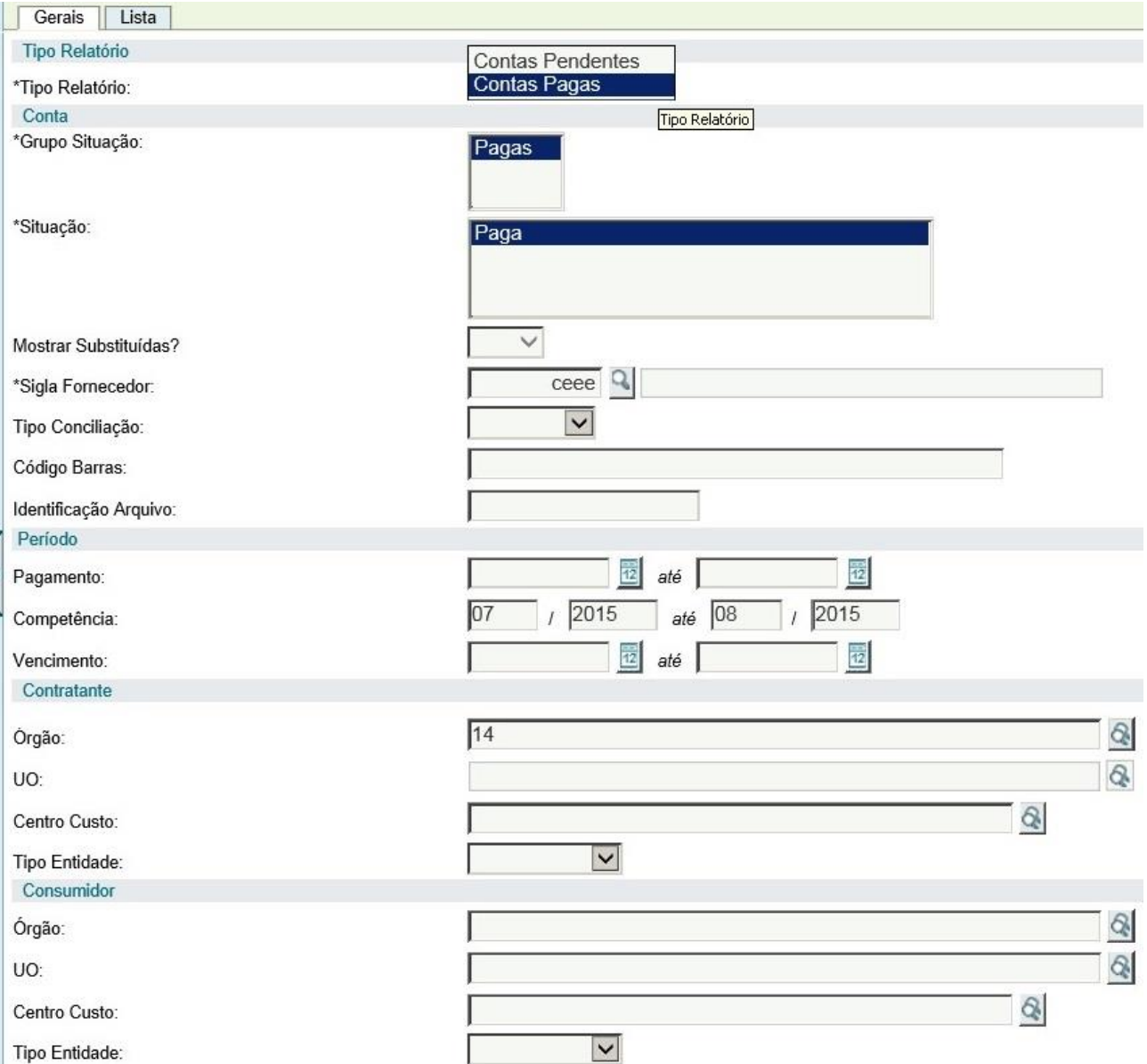

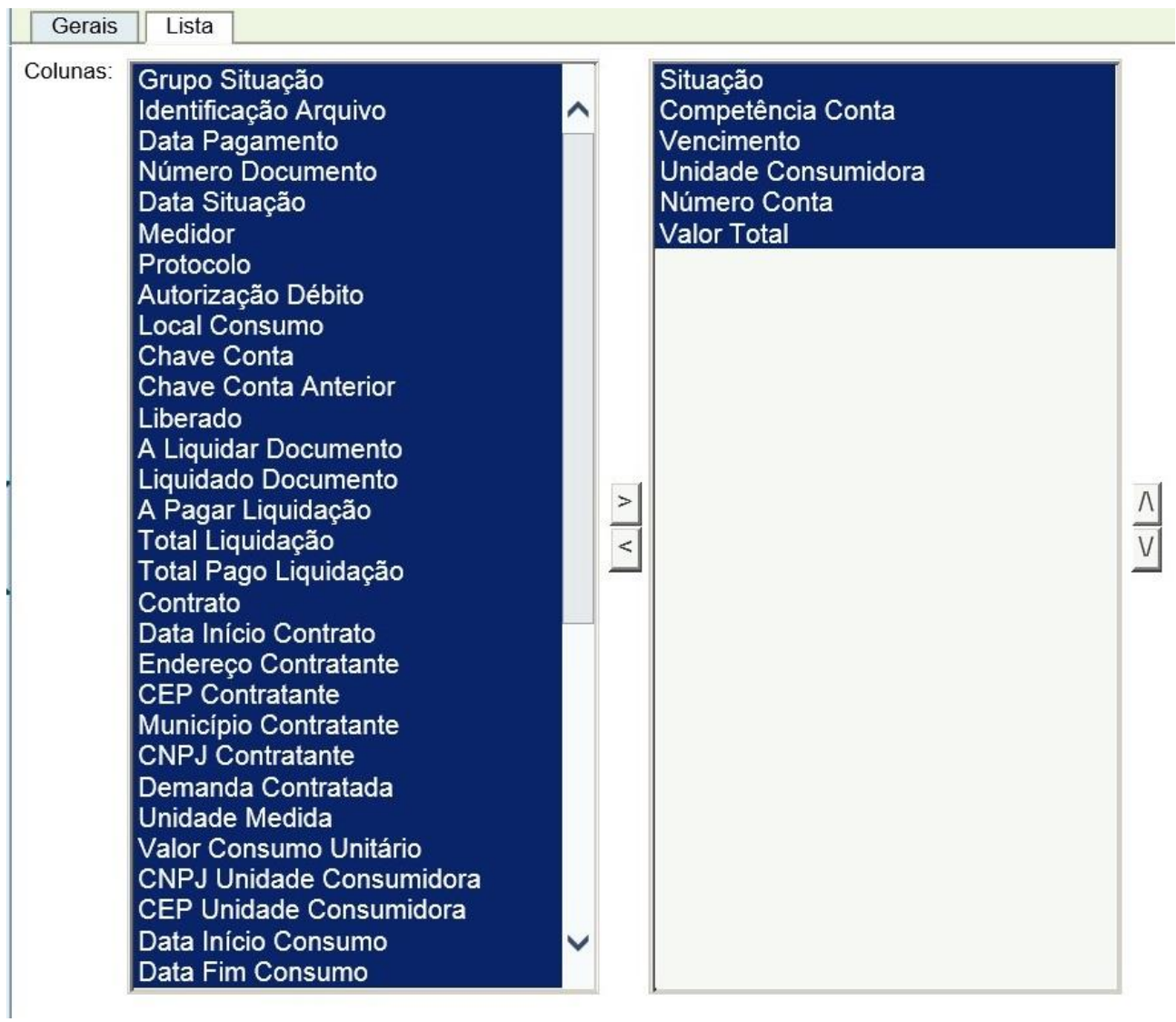

O sistema exibirá o resultado da pesquisa com, no máximo, 200 linhas, no entanto, o relatório solicitado conterá todas informações solicitadas.

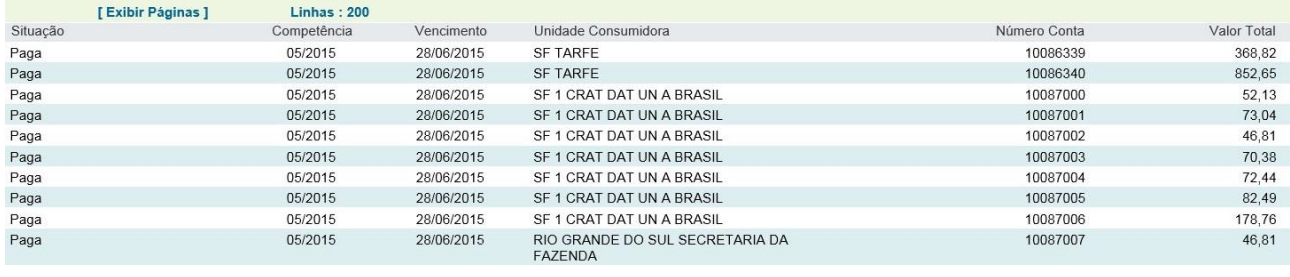

Após o processamento da pesquisa, o usuário deve clicar em Gerar Relatório se desejar um relatório no formato .PDF que surgirá automaticamente após o processamento.

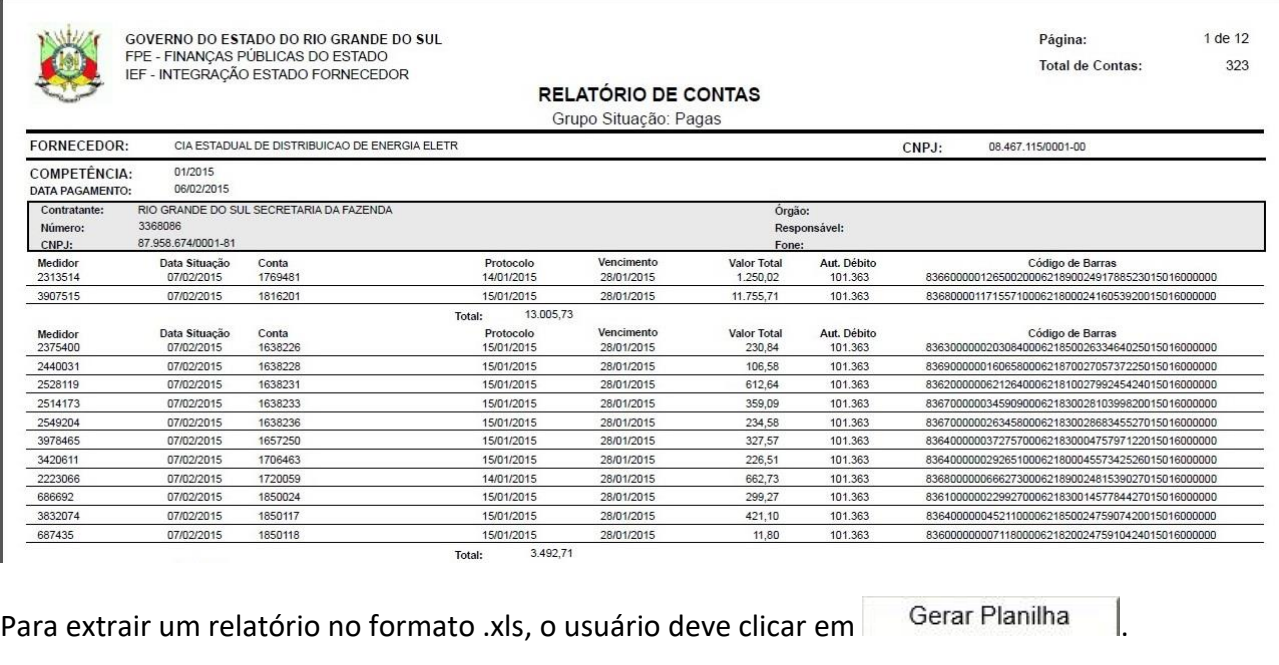

图 5 で == PrFPERRELCONSFORNEC\_EXCEL162550528942347 [Modo de Exibição Protegido] - Excel .<br>ARQUIVO PÁGINAINICIAL INSERIR LAYOUTIDAPÁGINA FÓRMULAS DADOS REVISÃO EXIBIÇÃO MODO DE EXERÇÃO PROTEGIDO Cuidado, pois arquivos provenientes da Internet podem conter vírus. A menos que você precise editá-los, é mais seguro permanecer no Modo de Exibição Protegido. Habilitar Edição  $\rightarrow$   $\mathbb{R}$   $\times$   $\mathbb{R}$   $\rightarrow$  Conta  $\mathbb{A}1$  $\frac{Y}{\text{Siala For Chapter C.}}$  $455208<sup>2</sup>$  $CEEE$ CEEE 455209 2 0,00 ###### 52,13 0,00 0/07/20190020155 15052914 52,13 1/07/20113126112 01/06/2018.050,00 87.958.67836100003088491 14 CFFE 3088491  $\overline{A}$ CEEE 3088493 0,00 ###### 46,81 0,00 0/07/20190220155 15052914 46,81 1/07/2013210366 01/06/2018.050,00 87.958.67836300003088497 14 CEEE 3088497  $\bar{R}$ 0,00 ###### 70,38 0,00 0/07/20190320155 15052914 70,38 1/07/20112211379 01/06/2018.050,00 87.958.67836600003088501 14 CEEE 3088501

Para copiar as informações pesquisadas e colar em outros aplicativos, o usuário deve clicar em Copiar Lista , para enviar os dados para a área de transferência e colar em outro aplicativo a

3 0087004 05/2015 SF1 CRAPagas Paga 20/06/2011 72.44 ###### 0,00 ###### 72.44 0,00 0/07/20100420155 15052914 72.44 1/07/20112405903 01/06/2018.050.00 87 958 67858 67806003 14

exemplo de um aplicativo de texto.

52,13

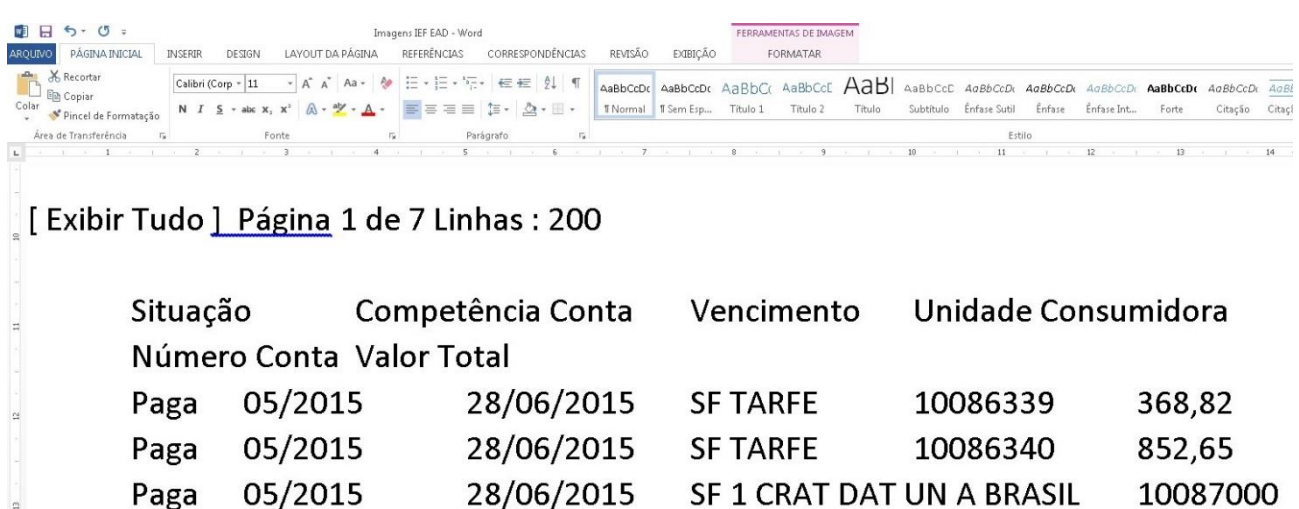

CEEE

3088507

A ferramenta **Imprimir** envia para impressão as informações restritas ao resultado da pesquisa visualizado na tela do FPE,

FPE-RELCONTAS-Pesquisar IN.asp?RND=0,4900934

Página 1 de 1

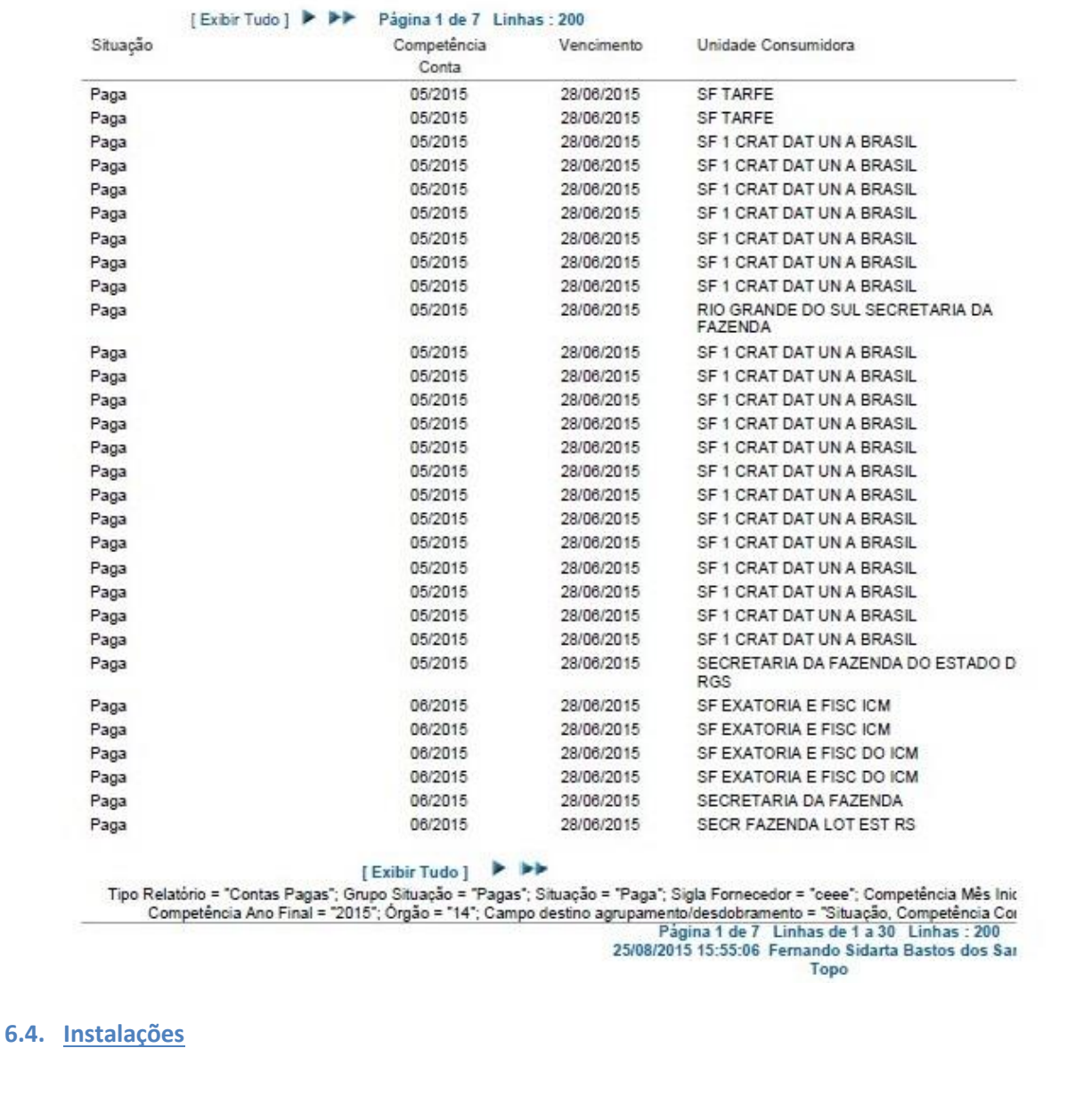

No menu instalações, o usuário deve preencher os critérios de pesquisa nas aba $\sqrt{G}$ erais  $\sqrt{e^2 + 4}$ 

, e clicar em Gerar Relatório

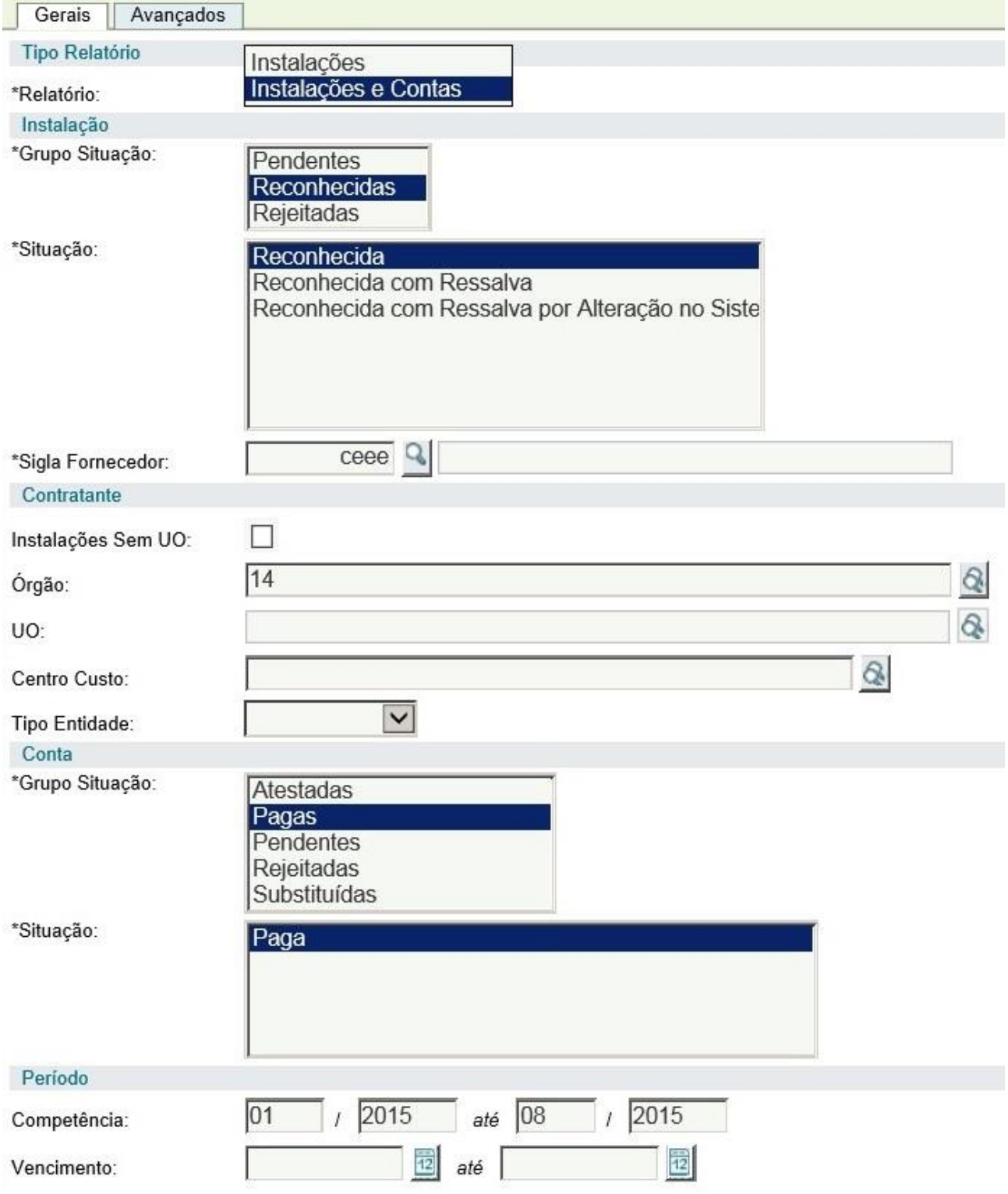

Nesse menu é possível gerar o relatório somente em formato .PDF.

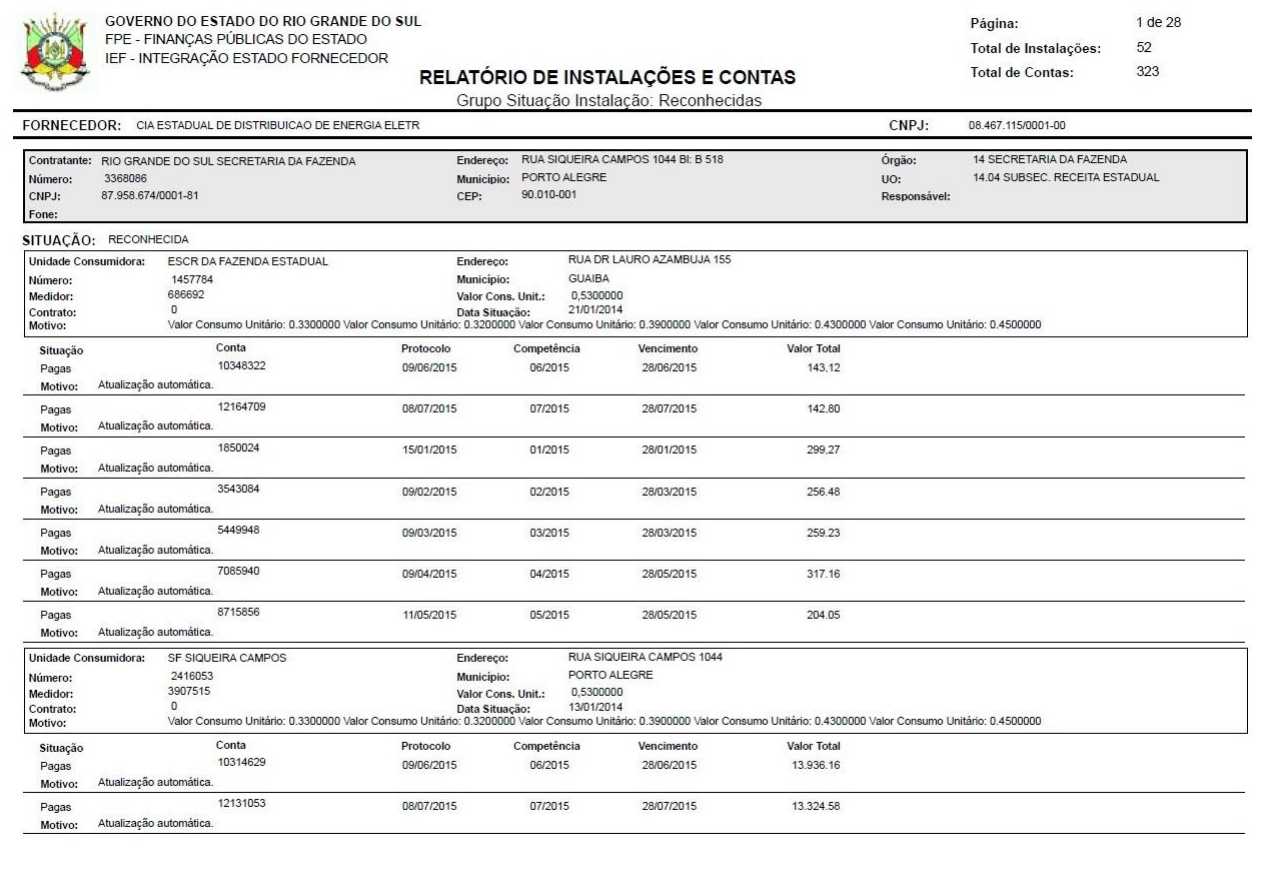

# **7. PERGUNTAS FREQUENTES - FAQ**

# 1- Problema: recebi a conta física mas não encontrei no IEF:

#### Possíveis Soluções:

- pesquisar demais situações do Grupo Situação "Pendentes" e "Substituída" para certificar se a conta não foi recebida com alguma inconsistência ou ocorreu uma substituição.

- pesquisar situações do Grupo Situação "Atestadas" ou "Pagas" para certificar se já não ocorreu o ateste, liquidação ou pagamento da conta.

- solicitar ao administrador acesso ao perfil necessário para visualização e ateste de contas.

- observar se é uma fatura do tipo "conta final", tendo em vista que os fornecedores ainda não enviam esse tipo de conta para o IEF. Nesse caso utilizar a funcionalidade do cadastro manual.

- não se tratando de nenhum dos casos anteriores, solicitar ao administrador [\(dti.cage@sefaz.rs.gov.br\)](mailto:dti.cage@sefaz.rs.gov.br) que providencie a inclusão da fatura no sistema, enviando cópia digitalizada.

2- Problema: a conta física está correta, mas no sistema está na situação "Dados Inconsistentes" e não consigo atestar.

# Possíveis Soluções:

- Verificar, no campo observação da conta, se o motivo da inconsistência é "Instalação não Reconhecida" e solicitar a um reconhecedor responsável o reconhecimento da instalação.

- Não se tratando de "Instalação não Reconhecida", a critério do atestador, pode utilizar a funcionalidade "Solicitar Autorização Acesso".

3- Problema: recebi uma fatura com cobrança em desacordo com o consumido e/ou contratado.

Solução: Rejeitar a conta no sistema IEF e contestar a conta perante o fornecedor.

4- Problema: recebi uma fatura referente a uma instalação que não pertence ao meu Órgão ou não foi contratada.

Solução: rejeitar a conta por cobrança de serviço indevido e rejeitar a instalação por não pertencer ao Estado ou ao Órgão/Entidade.

5- Problema: recebi uma conta que não é de água ou energia, no entanto o fornecedor está cadastrado no IEF e não consigo cadastrar o documento na execução da despesa.

Solução: solicitar ao administrador [\(dti.cage@sefaz.rs.gov.br\)](mailto:dti.cage@sefaz.rs.gov.br) a liberação para o cadastramento e ateste com cópia da fatura em anexo.

6- Problema: quero reconhecer uma instalação e não localizei meu centro de custo na lista.

Solução: solicitar a inclusão do Centro de Custo para a Divisão de Informações Estratégicas da CAGE [\(custos@sefaz.rs.gov.br\)](mailto:custos@sefaz.rs.gov.br) informando endereço completo e setor RH

7- Problema: tento incluir uma conta manualmente e o sistema apresenta a mensagem Autorização CNPJ-Segmento Inexistente ou inativa para CNPJ informado.

Solução: solicitar ao administrador (dti.cage@sefaz.rs.gov.br) para que cadastre o CNPJ Segmento do fornecedor. No e-mail anexar a fatura, o CNPJ do pagador e do fornecedor e a UO responsável pelo pagamento da conta.

8- Problema: tento incluir um responsável para o ateste de uma instalação ou serviço e o sistema exibe a mensagem "Responsável não possui permissão na UO" ou "Usuário sem permissão para alteração na UO"

Solução: para que se consiga o cadastro na aba Responsáveis, será necessário entrar em contato com a unidade responsável pelos acessos para que seja incluída permissão tanto no menu Administração Sistema > Autorização Usuário quanto no Execução Despesa > Documento Credor > Autorização Atestador. A UO a ser inserida na permissão deve ser a utilizada pela Unidade Consumidora.

No menu Execução Despesa > Pessoa > Pessoa, é preciso que os dados de organização e e-mail estejam preenchidos.

A listagem de servidores autorizados a proceder a solicitação de acesso de cada órgão pode ser encontrada no arquivo Relação de Usuários Autorizados por Órgão da *url*  https://cage.fazenda.rs.gov.br/conteudo/7525/controle-de-acessos